# 從HyperFlex iSCSI啟動SAN:UCS伺服器配置示 例

### 目錄

簡介 必要條件 需求 採用元件 背景資訊 設定 從HyperFlex iSCSI啟動SAN的簡要概述 配置HyperFlex 配置UCS獨立伺服器 — CIMC 配置UCS管理器 配置IMM 使用MPIO從HyperFlex iSCSI目標啟動 在iSCSI引導LUN上安裝Windows OS 在iSCSI引導LUN上安裝Esxi OS

# 簡介

本檔案介紹HyperFlex(HX)、獨立整合運算系統(UCS)伺服器、Intersight代管模式(IMM)中的UCS伺 服器和UCS代管伺服器的組態,以便從HyperFlex Internet小型電腦系統介面(iSCSI)進行儲存區域網 路(SAN)啟動。

作者:Joost van der Made、思科TME和思科軟體QA工程師Zayar Soe。

# 必要條件

### 需求

思科建議您瞭解以下主題:

- UCS已初始化和配置;請參閱UCS配置指南
- 已建立HyperFlex群集;請參閱HyperFlex配置指南
- iSCSI網路配置了VLAN;請參閱HyperFlex配置iSCSI配置部分(記錄這些iSCSI目標IP地址、 VLAN、質詢握手身份驗證協定(CHAP)資訊,以便在本配置指南中使用)
- 網路介面控制器卡或卡(NIC)卡必須是Cisco Virtual Interface Card(VIC)1300或1400系列

### 採用元件

本文中的資訊係根據以下軟體和硬體版本:

- HyperFlex資料平台(HXDP)4.5(2a)
- UCS 220 M5伺服器
- UCS韌體4.1(3c)

本文中的資訊是根據特定實驗室環境內的裝置所建立。文中使用到的所有裝置皆從已清除(預設 )的組態來啟動。如果您的網路運作中,請確保您瞭解任何指令可能造成的影響。

### 背景資訊

無狀態伺服器易於更換或擴展,並且只有在引導驅動器不是本地時才能進行更換。為了達到這個效 果,請從伺服器外部的裝置啟動伺服器,而SAN Boot使這一點成為可能。

本文檔介紹如何使用Cisco UCS平台從HyperFlex上的iSCSI引導以及如何進行故障排除。本文檔討 論SAN引導時,使用iSCSI協定從HyperFlex iSCSI目標邏輯單元號(LUN)引導伺服器。 光纖通道連 線不是本文檔的一部分。

在HXDP 4.5(2a)及更高版本中,VIC1300和VIC1400有資格作為HyperFlex iSCSI目標的iSCSI啟動 器。具有此類VIC的UCS伺服器可以從HyperFlex iSCSI執行SAN引導。

本文檔介紹HyperFlex、獨立UCS伺服器、IMM中的UCS伺服器和UCS託管伺服器的配置,以便從 HyperFlex iSCSI執行SAN引導。最後一部分介紹使用多路徑I/O(MPIO)從SAN引導來安裝和配置 Windows和ESXi作業系統(OS)。

目標受眾是對UCS配置、HX配置和作業系統安裝有基本瞭解的UCS和HX管理員。

### 設定

#### SAN引導的高級概述 來自HyperFlex iSCSI

HyperFlex iSCSI簡述:

在HyperFlex群集上配置iSCSI網路時,會建立HyperFlex iSCSI群集IP地址。此地址可用於由啟動器 發現目標和LUN。 HyperFlex群集確定哪個HyperFlex節點連線。如果出現故障或某個節點非常繁忙 ,HyperFlex會將目標移動到另一個節點。 可以直接從啟動器登入到HyperFlex節點。在這種情況下 ,可以在啟動器端配置冗餘。

HyperFlex群集可以包括 一個或 許多HyperFlex目標。每個目標都有一個唯一的iSCSI限定名稱 (IQN),並且可以 一個或 多個LUN,這些LUN將自動獲得分配的LUN ID。

啟動器IQN放在一個與LUN所在的HyperFlex目標連結的啟動器組中。 啟動器組可由一個或多個啟 動器IQN組成。 當LUN上已經安裝作業系統時,可以克隆該作業系統,並將其多次用於不同伺服器 的SAN啟動。 可儲存 時間。

附註:Windows OS由於其行為而無法克隆。

#### 配置HyperFlex

所有三種方案的HyperFlex配置都相同。與本節相比,UCS伺服器配置中的IQN可能有所不同。

前提條件:在配置本文檔中提到的步驟之前,必須已經完成一項聯合任務。本檔案沒有說明這些步 驟。HyperFlex iSCSI網路已在HyperFlex中配置。有關步驟,請參閱HyperFlex管理指南。

步驟1.開啟HX-Connect,選擇iSCSI 如下圖所示:

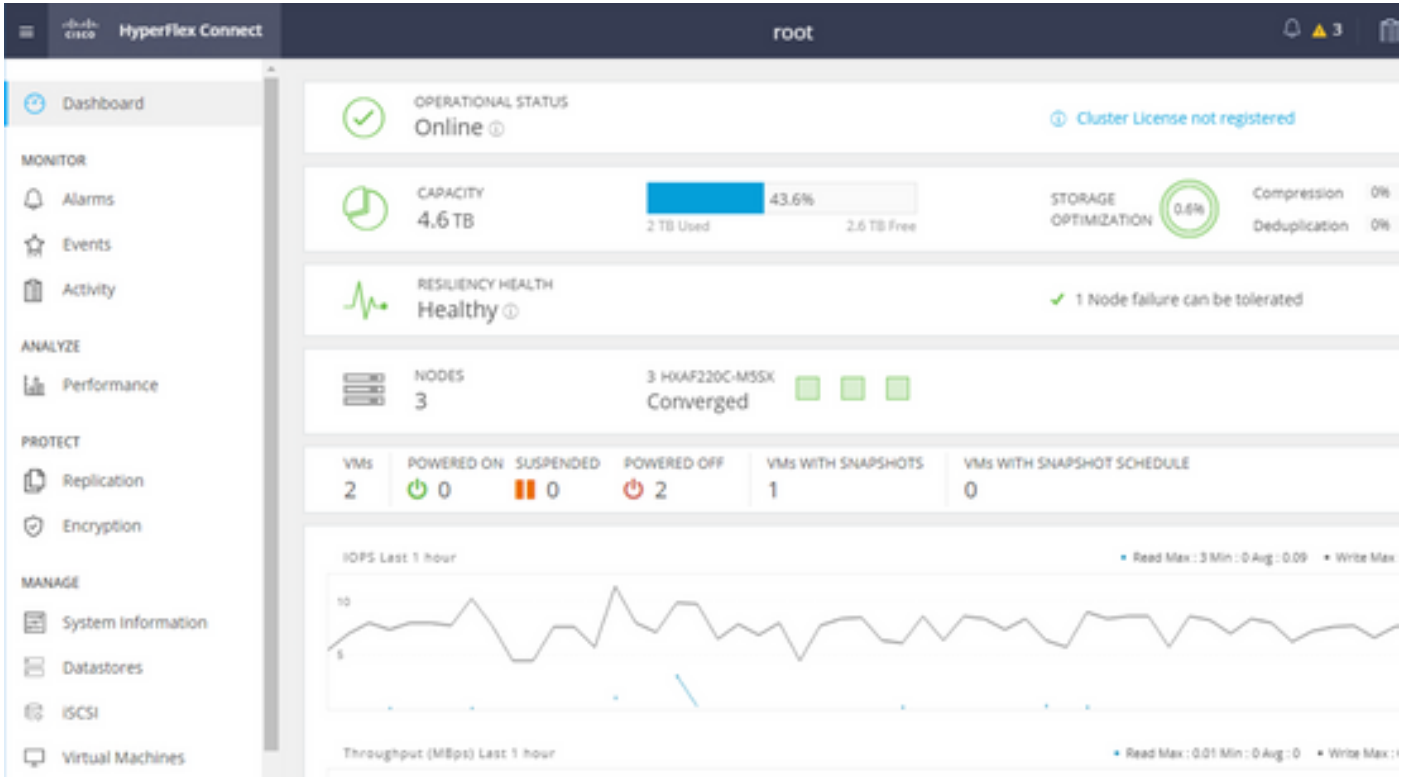

步驟2.建立新的HyperFlex iSCSI目標,如下圖所示:

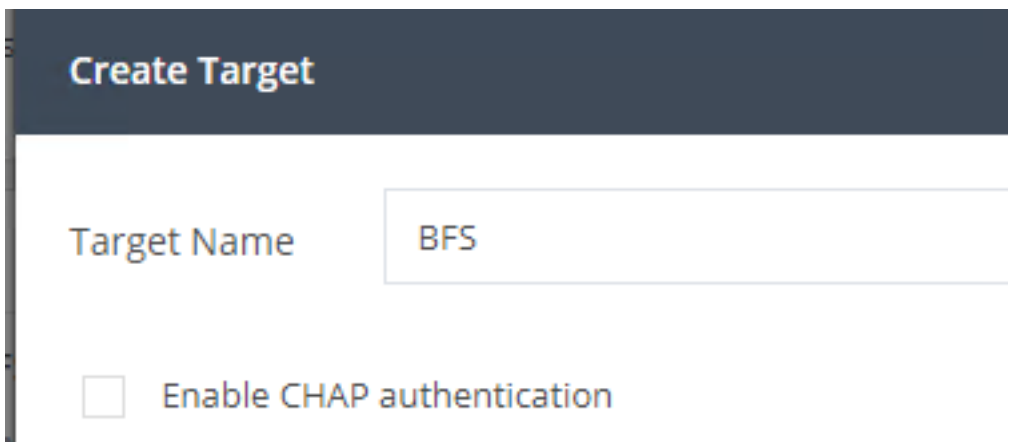

在此配置示例中,我們不使用身份驗證。 提供 目標名稱 沒有\_的名稱 (下劃線) 或 其他 特殊字元 。 在以下示例中,未配置CHAP身份驗證。出於安全考慮,可以配置CHAP身份驗證。 在 BootFromSAN LUN上安裝Windows OS和ESXi的示例中,配置了CHAP身份驗證。

步驟3.在此目標內建立LUN,如下圖所示:

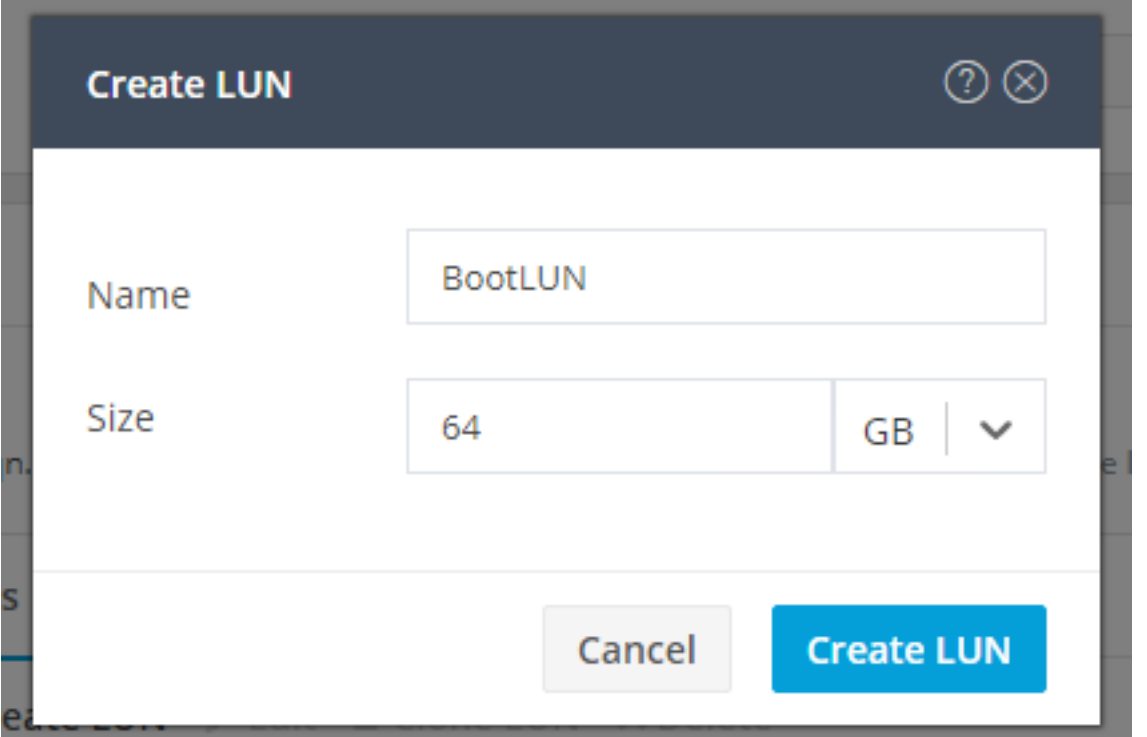

名字只是供你參考。選擇適當的LUN大小。 HyperFlex不支援LUN掩蔽,並且會自動生成LUN ID。

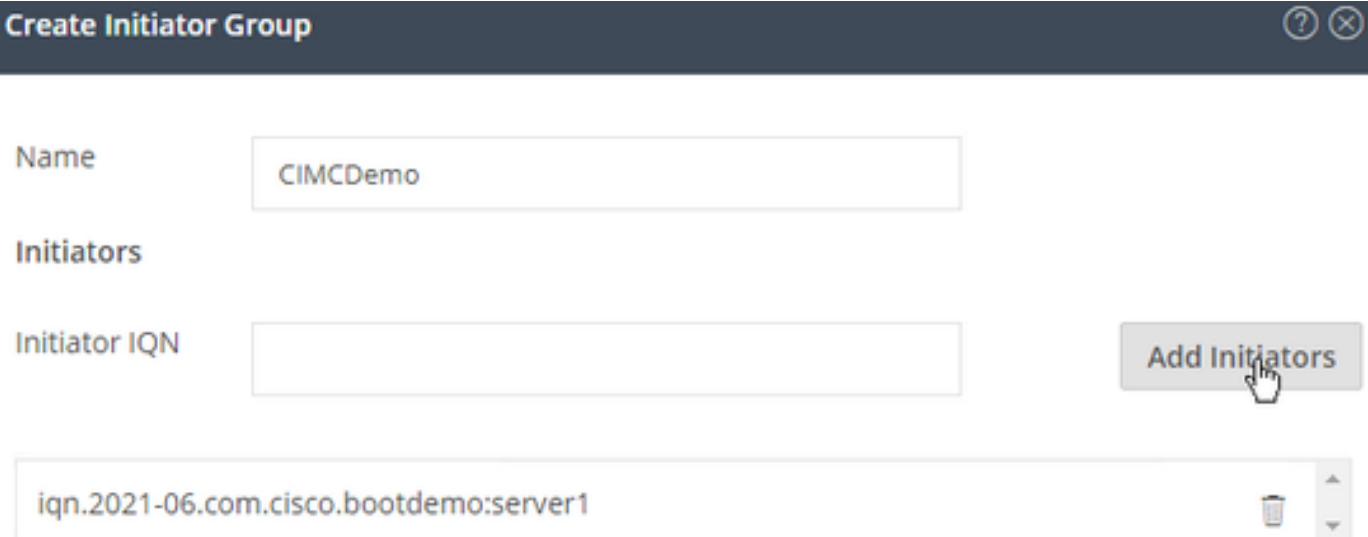

步驟4.使用**啟動器**的IQN在HyperFlex上建立啟動器組(IG),如下圖所示:

確定IG的名稱。如果您此時不知道發起方的IQN,只需向此IG新增任何有效的IQN。然後,您可以 將其刪除並新增正確的啟動器IQN名稱.記錄IG,以便在必須更改啟動器名稱時快速找到其名稱。

在IG中,可新增一個或多個啟動器IQN。

如果啟動器位於HyperFlex iSCSI子網之外,請通過控制器或HX WebCLI運行hxcli iscsi allowlist add -p <initiator的ip address> 命令。

要驗證此IP地址是否已新增到允許清單,請運行hxcli iscsi allowlist show 命令。

步驟4.1.按一下Create Initiator Group, 如下圖所示:

步驟5.將IG與HyperFlex目標連結。將建立帶LUN的HyperFlex目標並建立IG。HyperFlex配置的最 後一步是將目標與IG連結。選擇IG並選擇連結目標,如下圖所示:

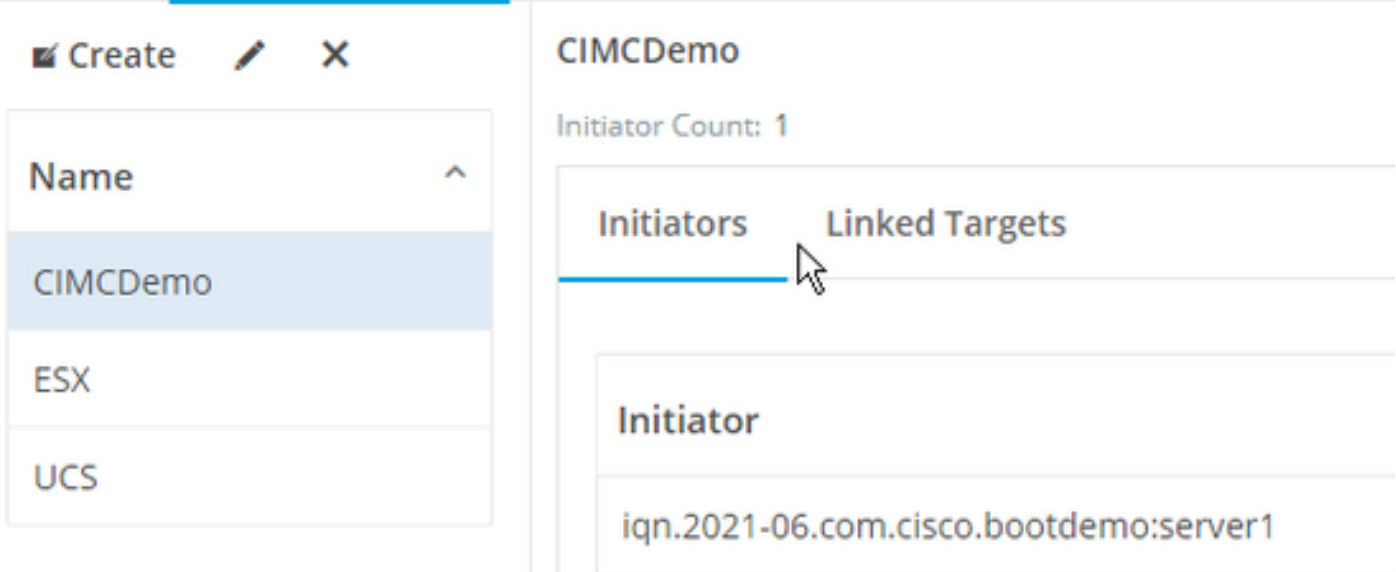

#### 選擇連結並選擇正確的HyperFlex目標。

步驟5.1.記錄HyperFlex目標IQN 和LUN ID。 稍後,在啟動器上配置HyperFlex目標IQN。 選擇新建 立的目標並記錄 IQN.在此範例中中, 是 iqn.1987-02.com.cisco.iscsi:CIMCDemoBoot 如下圖所示 :

#### **CIMCDemoBoot**

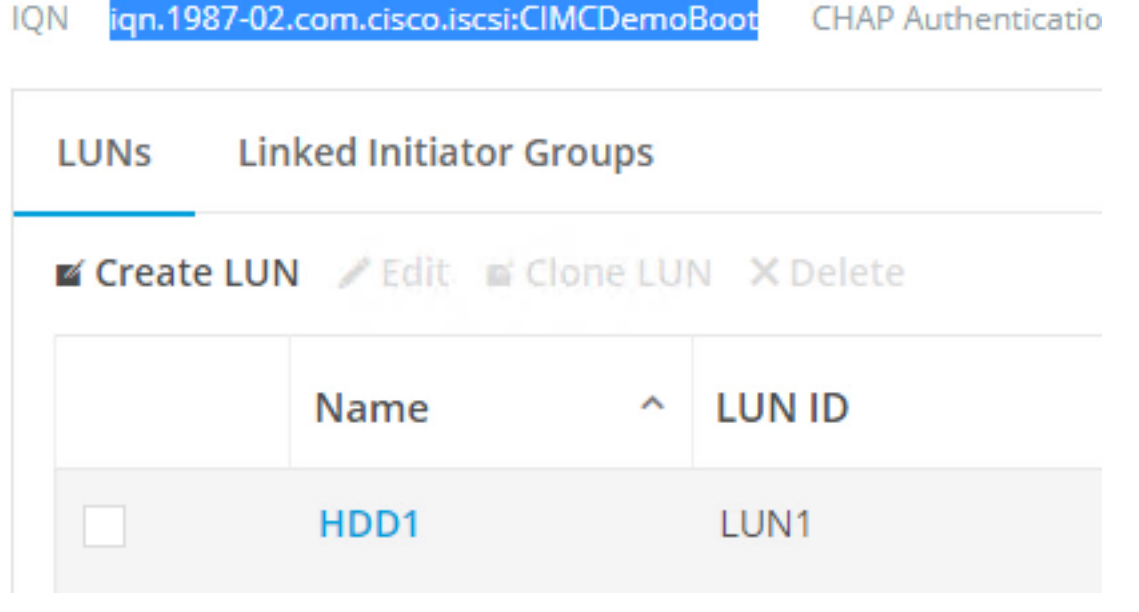

此目標上的LUN ID也必須記錄在案,並稍後在啟動器配置中使用。在本示例中, LUN ID是LUN1. 如果在群集上配置了多個目標,則LUN可以具有相同的LUN ID 不同HyperFlex目標IQN上。

#### 設定 UCS獨立伺服器 — CIMC

本例中,伺服器只有一個具有網路連線的模組化主機板區域網(MLOM)。如果有多個網路介面卡 ,請選擇正確的介面卡。步驟如下所述:

必要條件:設定本檔案所述的步驟之前,必須已經完成共同任務。本檔案沒有說明這些步驟。

- 配置並連結HyperFlex iSCSI目標、LUN和IG
- CIMC配置的IP地址可從瀏覽器訪問

網路圖表:

安裝程式的物理網路拓撲如下圖所示:

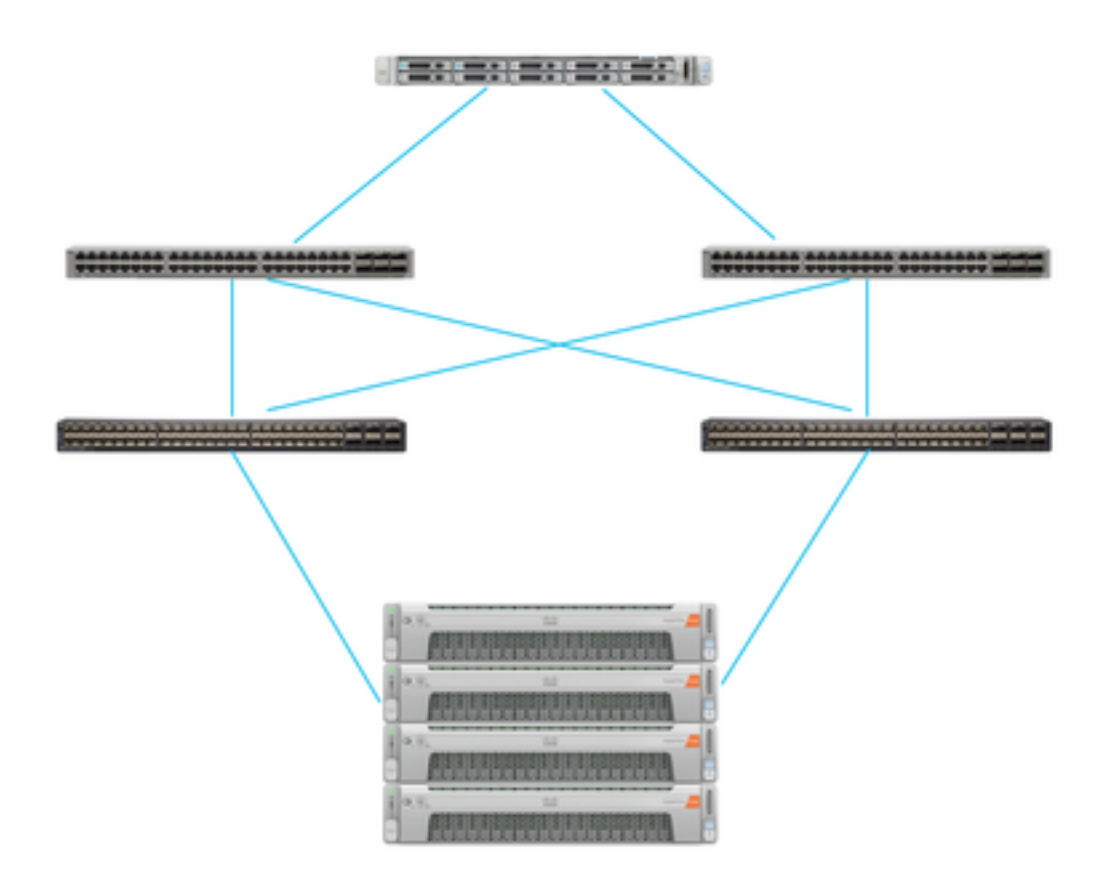

UCS 獨立 伺服器通過MLOM連線到兩個Nexus交換機。 這兩台Nexus交換機與交換矩陣互聯具有 VPC連線。 每個HyperFlex節點將網路介面卡連線到交換矩陣互聯A和B。 對於SAN Boot,配置第 2層iSCSI VLAN網路。

工作流程:要從HyperFlex iSCSI LUN配置SAN引導,需要遵循的步驟如下圖所示:

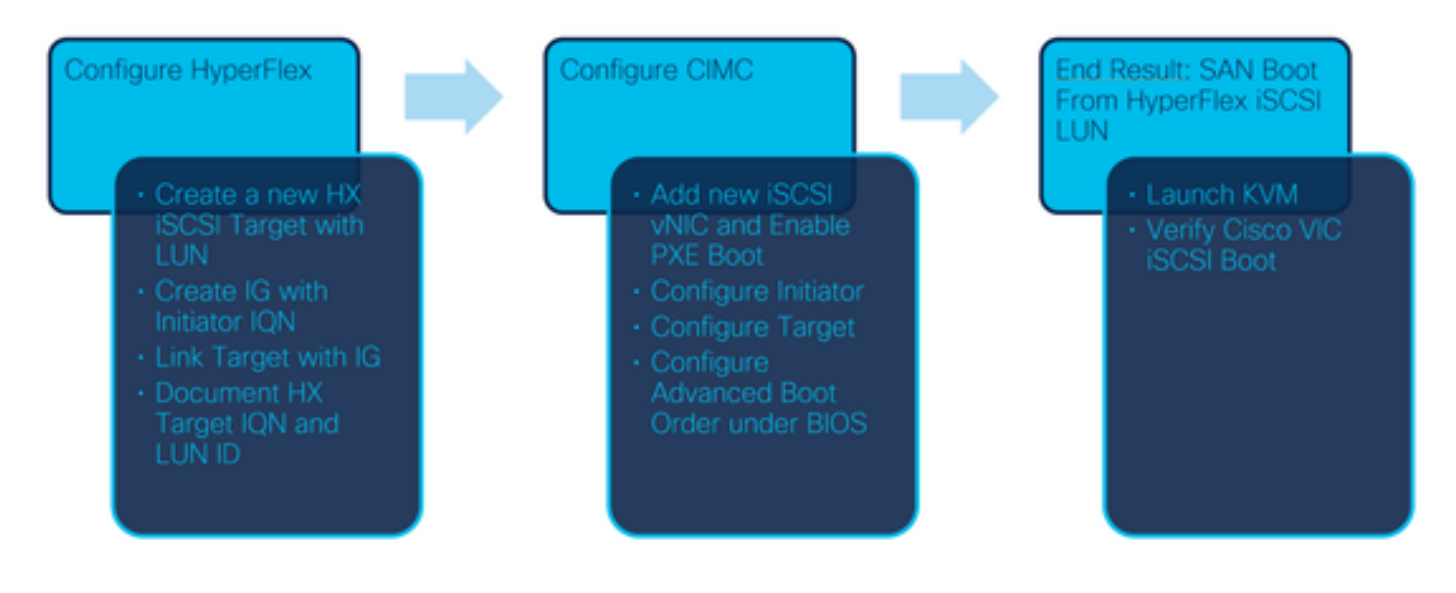

步驟1.配置網路介面卡卡。 在瀏覽器中開啟CIMC,然後選擇Networking > Adapter Card MLOM, 如下圖所示:

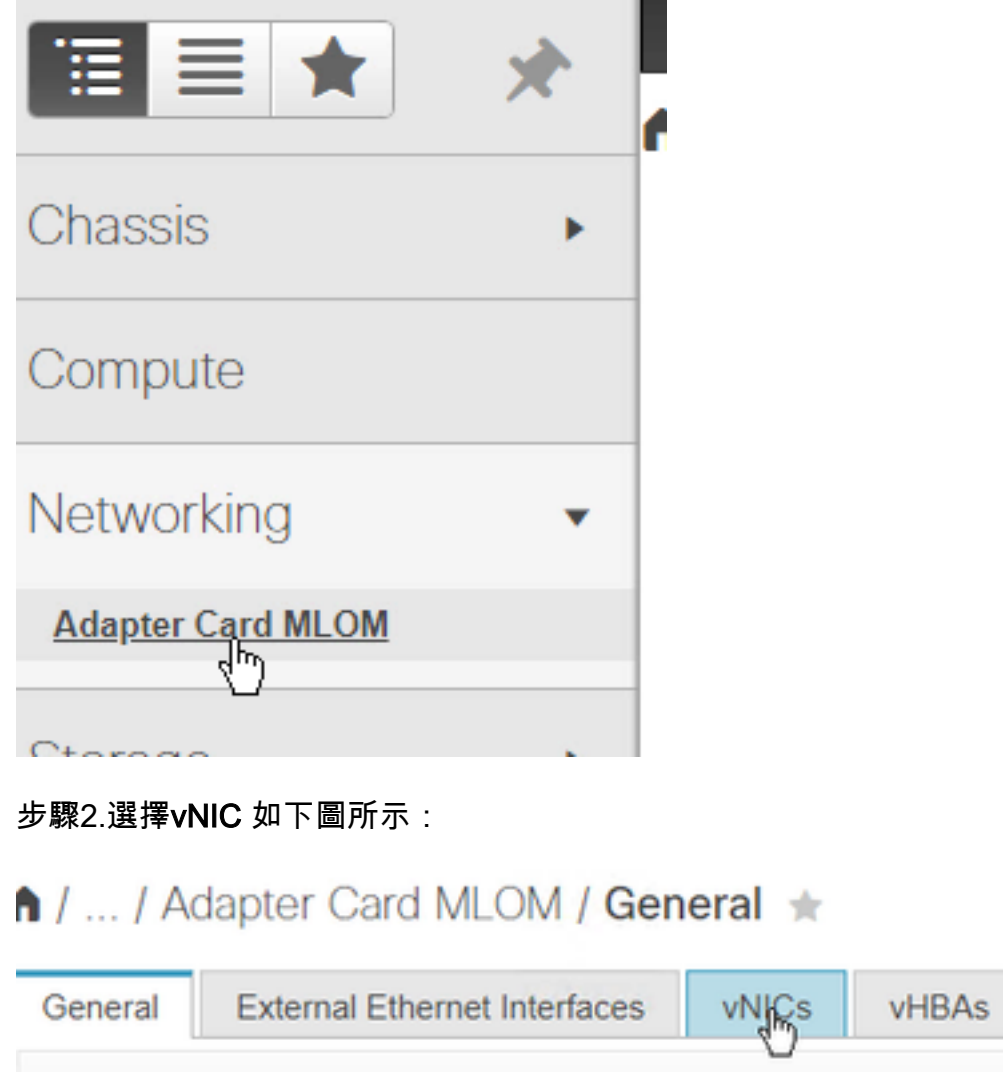

預設情況下,已配置兩個vNIC。請將其保留如下圖所示:

## **Host Ethernet Interfaces**

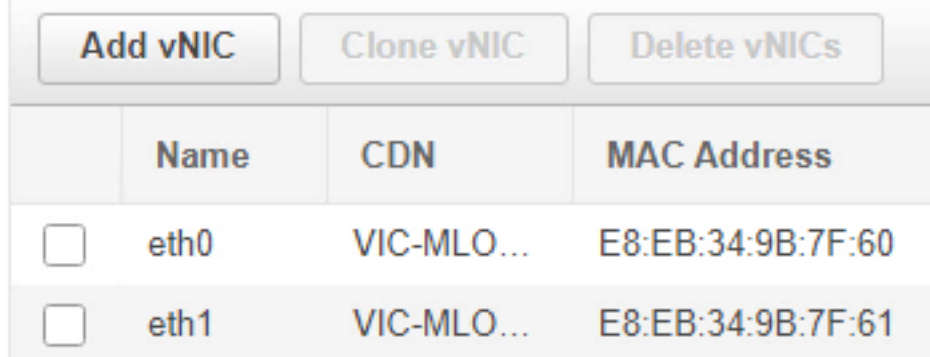

步驟3.選擇 新增vNIC, 如下圖所示:

Add vNIC

General

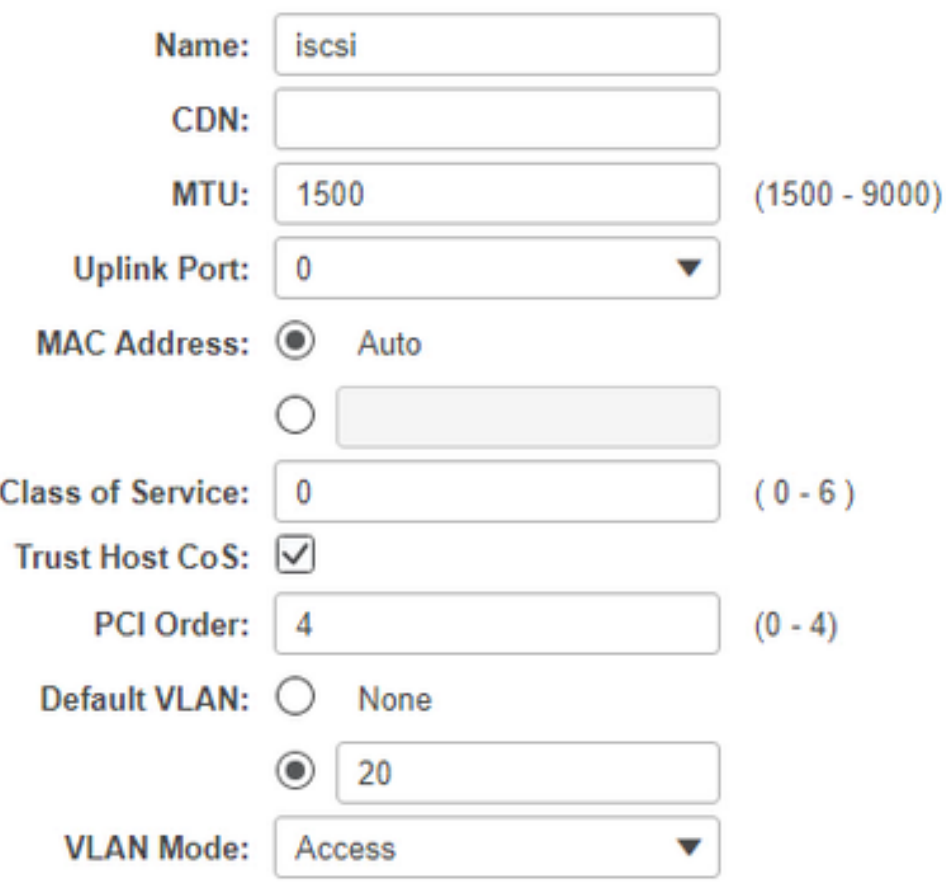

此新vNIC將iSCSI流量從HyperFlex群集傳輸到UCS伺服器。 在本示例中,伺服器具有第2層iSCSI VLAN連線。 VLAN為20,並且VLAN模式必須設定為Access。

步驟3.1.確保已選中Enable PXE Boot, 如下圖所示:

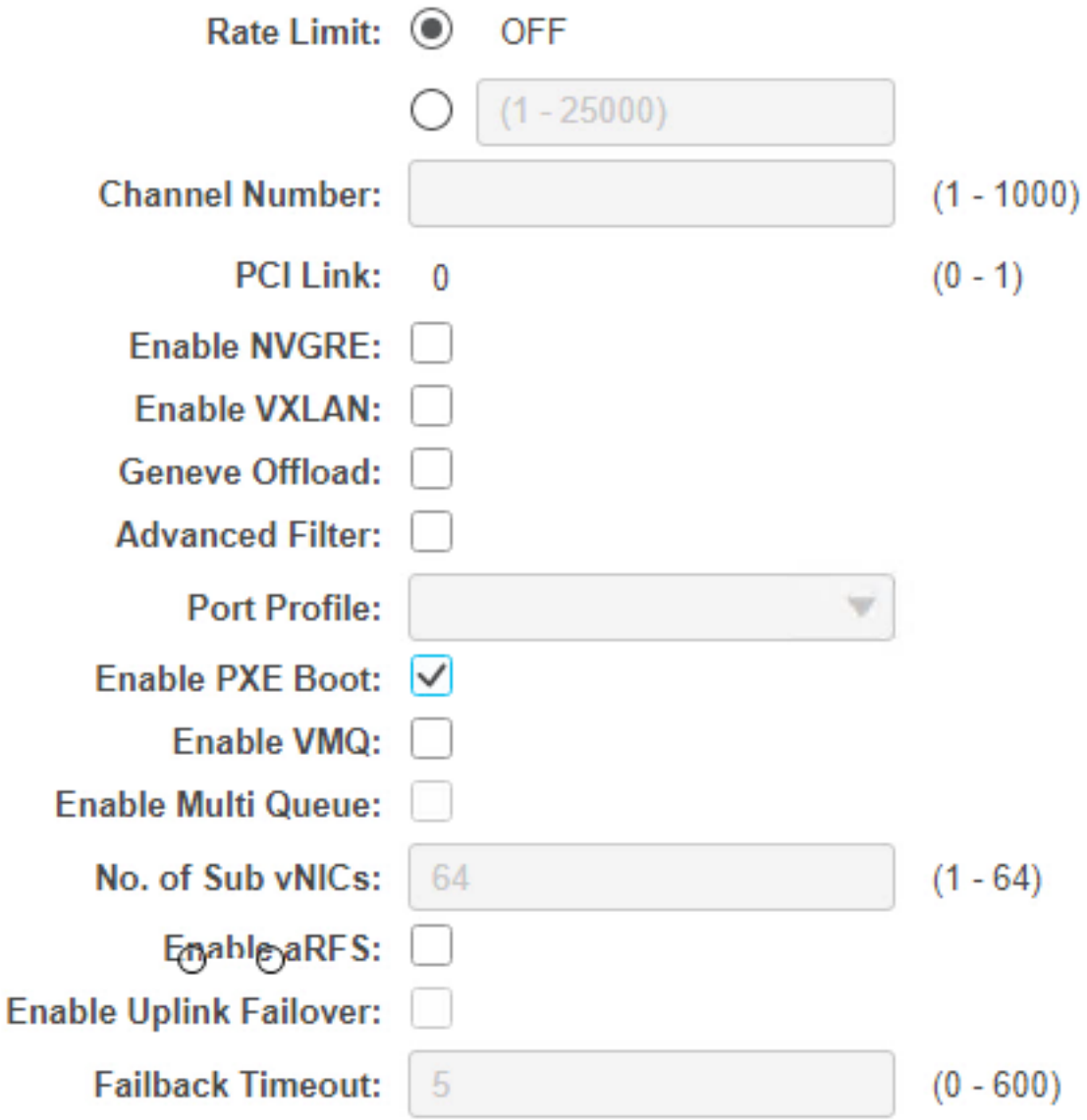

步驟3.2.現在您可以新增此vNIC。使用 新增vNIC選項,如下圖所示:

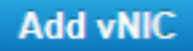

步驟4.在左側,選擇新建立的iscsi vNIC,如下圖所示:

 $\blacktriangledown$  vNICs

eth<sub>0</sub>

eth<sub>1</sub>

iscsi

步驟4.1.向下滾動到iSCSI Boot Properties,然後展開Initiator,如下圖所示:

### $\overline{\mathbf{v}}$  Initiator

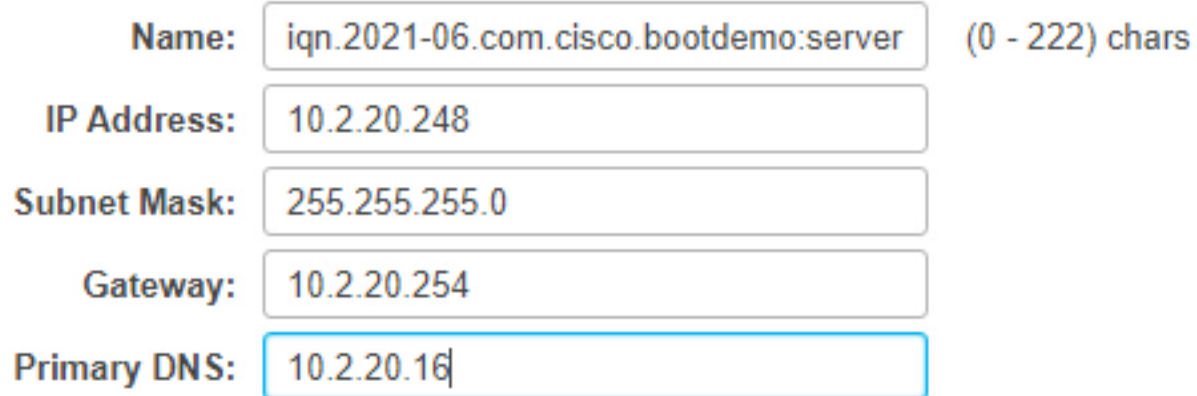

Name是發起方的IQN。您可以按照RFC 3720中所述建立IQN。IP地址是UCS伺服器為iSCSI vNIC獲取的IP地址。此地址必須與HyperFlex iSCSI群集IP地址通訊。HyperFlex目標沒有身份驗證 ,因此將其餘部分留空,如下圖所示<sup>:</sup>

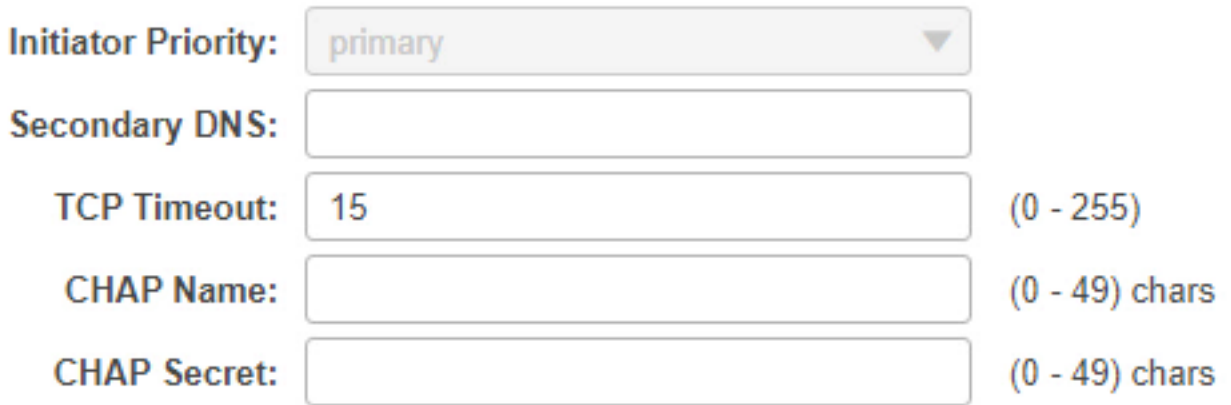

步驟4.2.設定主要目標,如下圖所示:

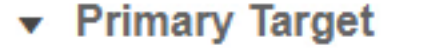

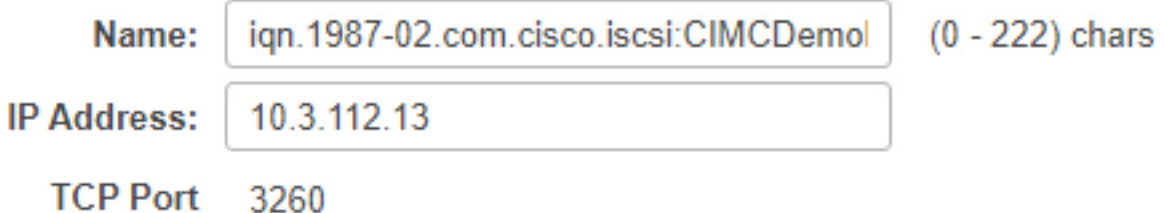

主目標的名稱是HyperFlex目標,該目標已使用此啟動器的IQN連結到IG。IP地址是HyperFlex iSCSI群集IP地址。

步驟4.3.確保 啟動LUN 是否正確, 如下圖所示:

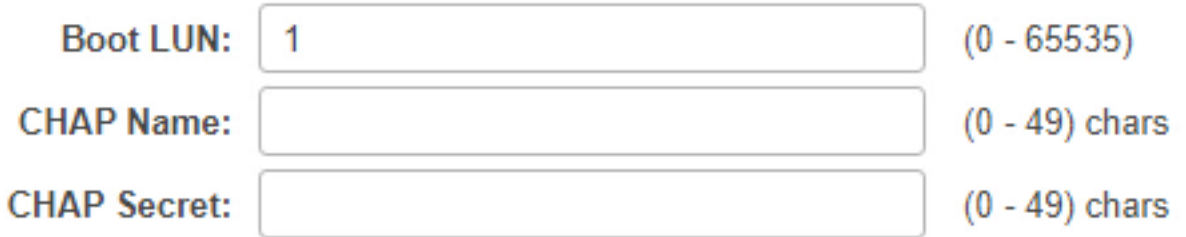

驗證可以完成,以便檢視 LUN ID HyperFlex iSCSI目標上的LUN。 按一下「Save Changes and OK」按鈕,如下圖所示:

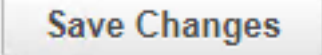

Do you want to save changes?

Settings will take effect upon the next server reset.

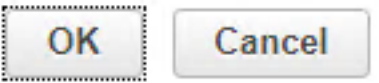

前提條件:在配置本文檔中提到的步驟之前,必須已經完成一項聯合任務。已建立服務配置檔案並 將其分配給伺服器。本檔案的此部分未對此步驟進行說明。

步驟1.配置CIMC引導順序。開啟伺服器CIMC並選擇 如下圖所示計算:

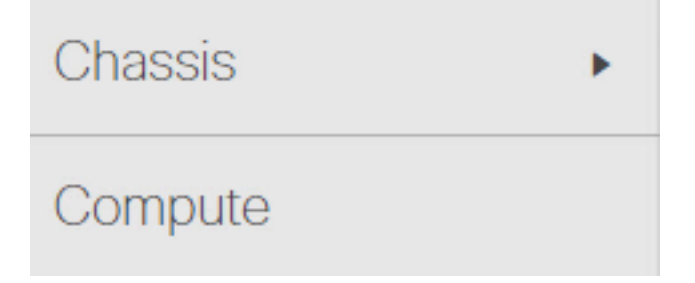

步驟1.1.選擇BIOS> Configure Boot Order > Configure Boot order, 如下圖所示:

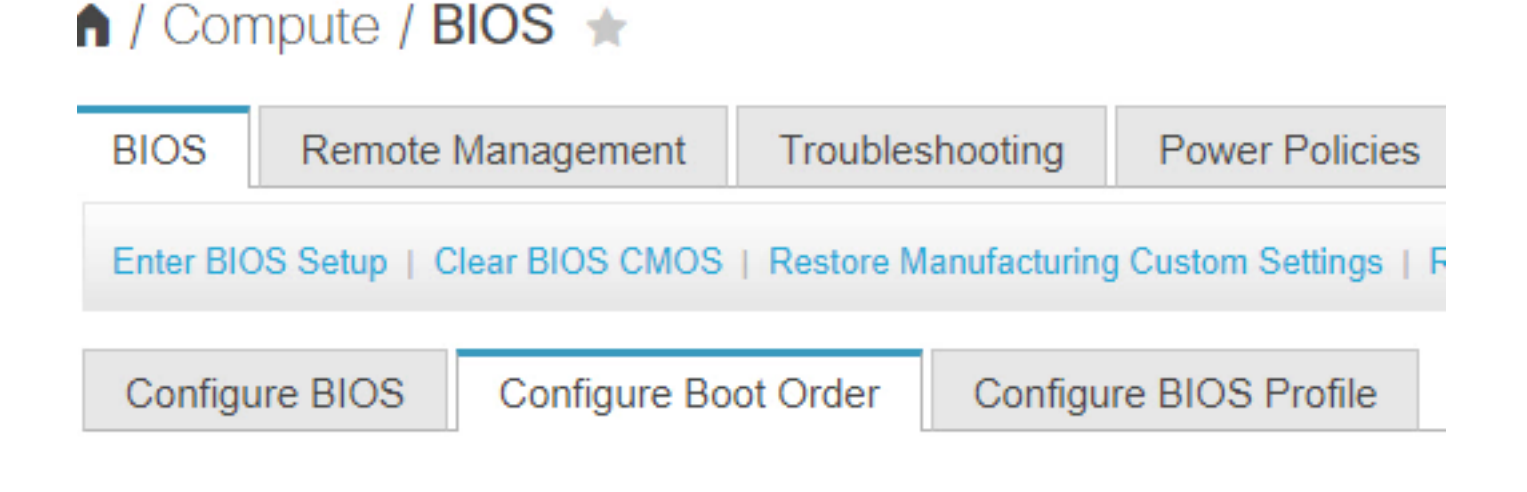

步驟2.對於iSCSI,必須使用Advanced頁籤,然後選擇Add iSCSI Boot,如下圖所示:

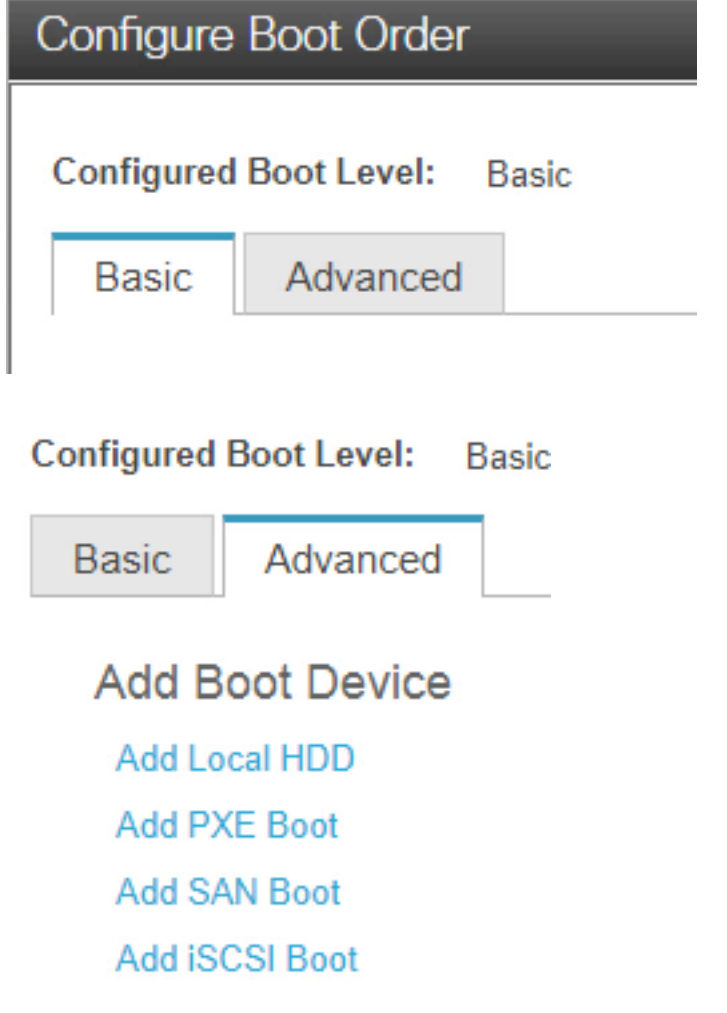

步驟2.1.當您新增iSCSI引導時,Name 供您參考。確保Order設定為最小值,以便它首先嘗試從它 引導。其 插槽 在本示例中, MLOM. 連線埠會自動設定為0,如下圖所示:

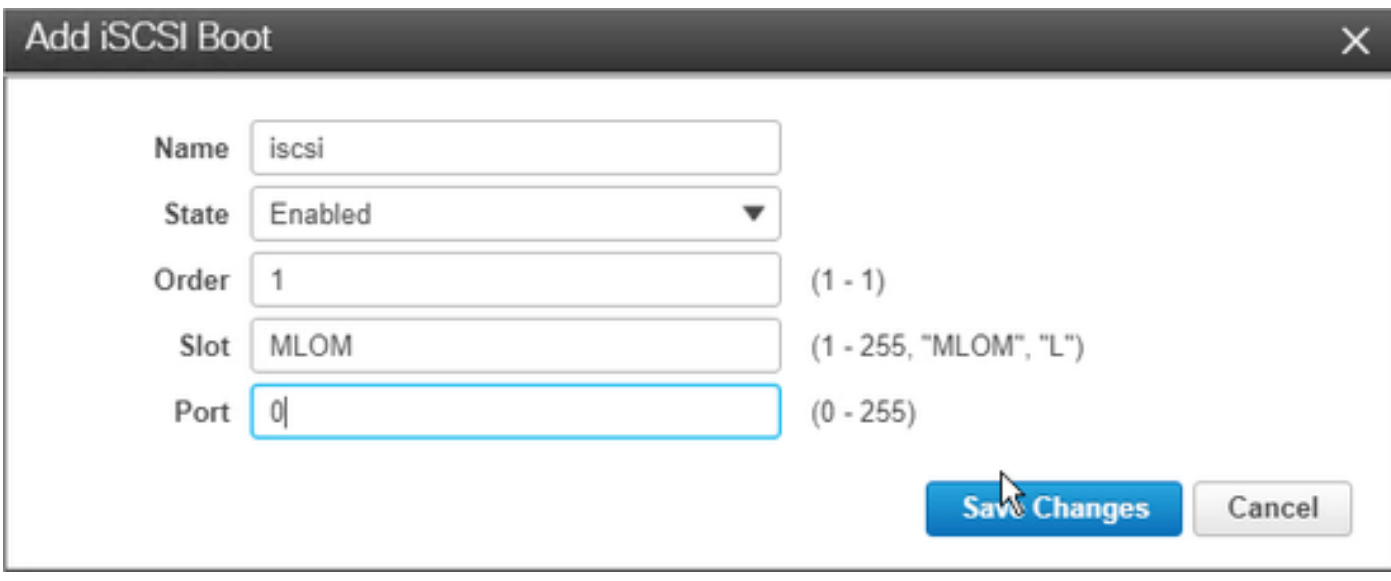

驗證:

從HyperFlex iSCSI LUN啟動SAN。 重新啟動伺服器並驗證BIOS是否看到HyperFlex iSCSI LUN。 正確設定引導順序後,它將從HyperFlex iSCSI LUN執行SAN引導。 在BIOS螢幕上,您會看到 Cisco VIC簡單網路協定驅動程式,並顯示HyperFlex目標LUN的IQN,其大小為LUN,如下圖所示

# ahah **CISCO**

:

Copyright (c) 2020 Cisco Systems, Inc.

Press <F2> BIOS Setup : <F6> Boot Menu : <F7> Diagnostics Press <F8> CIMC Setup : <F12> Network Boot Bios Version : C220M5.4.1.2a.0.0624200115 Platform ID : C220M5

Cisco VIC Simple Network Protocol Driver Version 2.2(1h) (C) 2013 Cisco Systems, Inc.tive Memory = 384 GB Memory Operating Speed 2666 Mhz iSCSI Storage ign.1987–02.com.cisco.iscsi:CIMCDemoBoot 64.00 GB

如果HyperFlex目標有多個LUN,則必須在此處顯示它們。

如果LUN上沒有安裝作業系統,則需要通過vMedia或通過鍵盤、影片、滑鼠(KVM)手動安裝作業系 統。

#### 設定 UCS管理器

網路圖表:

安裝程式的物理網路拓撲如下圖所示:

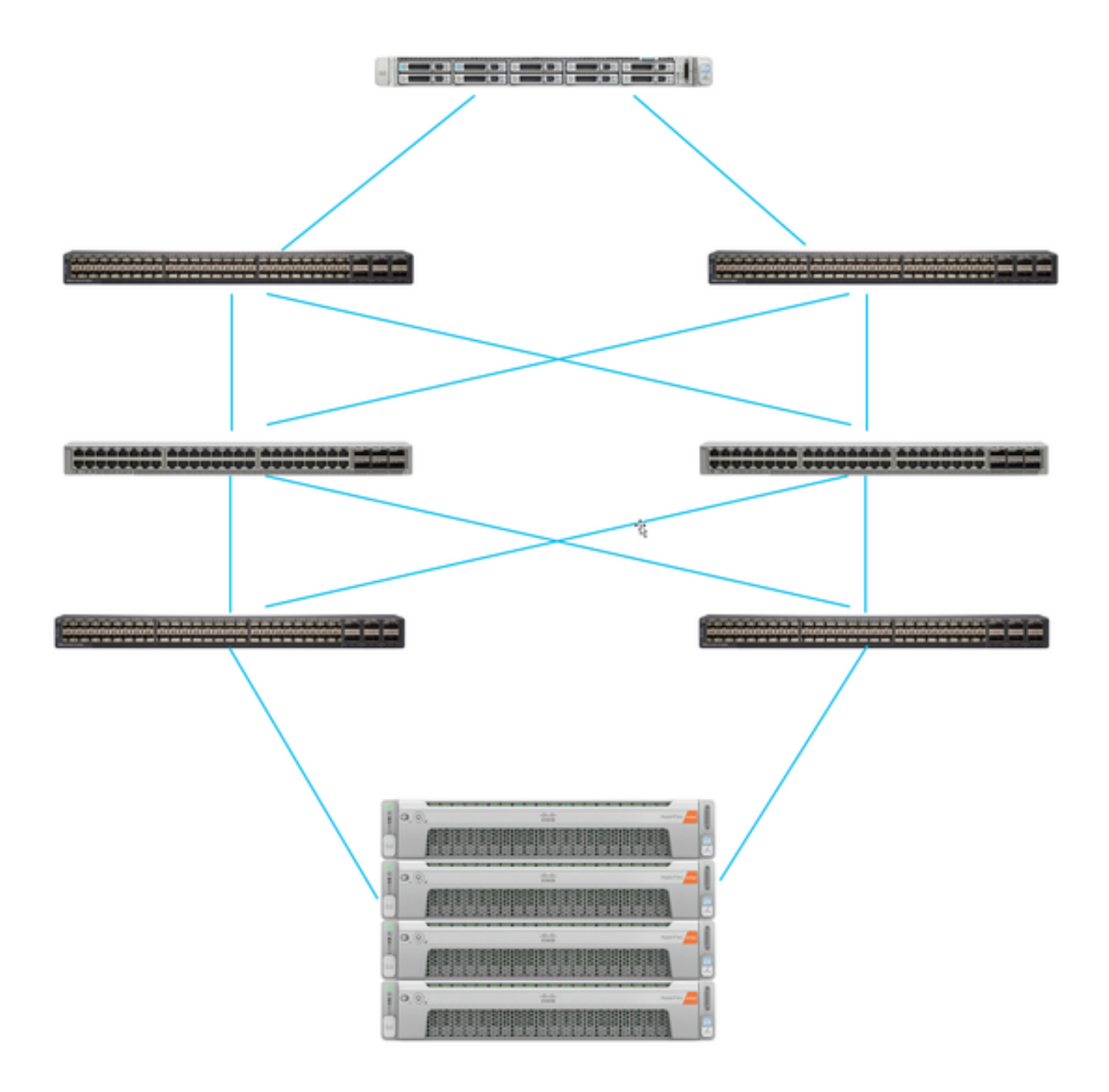

UCS伺服器通過 連線到Nexus交換機的交換矩陣互聯。 這兩台Nexus交換機與 HyperFlex 光纖互連 s. 每個HyperFlex節點將網路介面卡連線到交換矩陣互聯A和B。 在本例中,iSCSI通過不同的 VLAN來顯示如何針對此網路情況配置HyperFlex。建議您排除第3層路由器,僅使用第2層iSCSI VLAN來防止這種情況。

工作流:

要從HyperFlex iSCSI LUN配置SAN引導,請遵循以下步驟,如下圖所示:

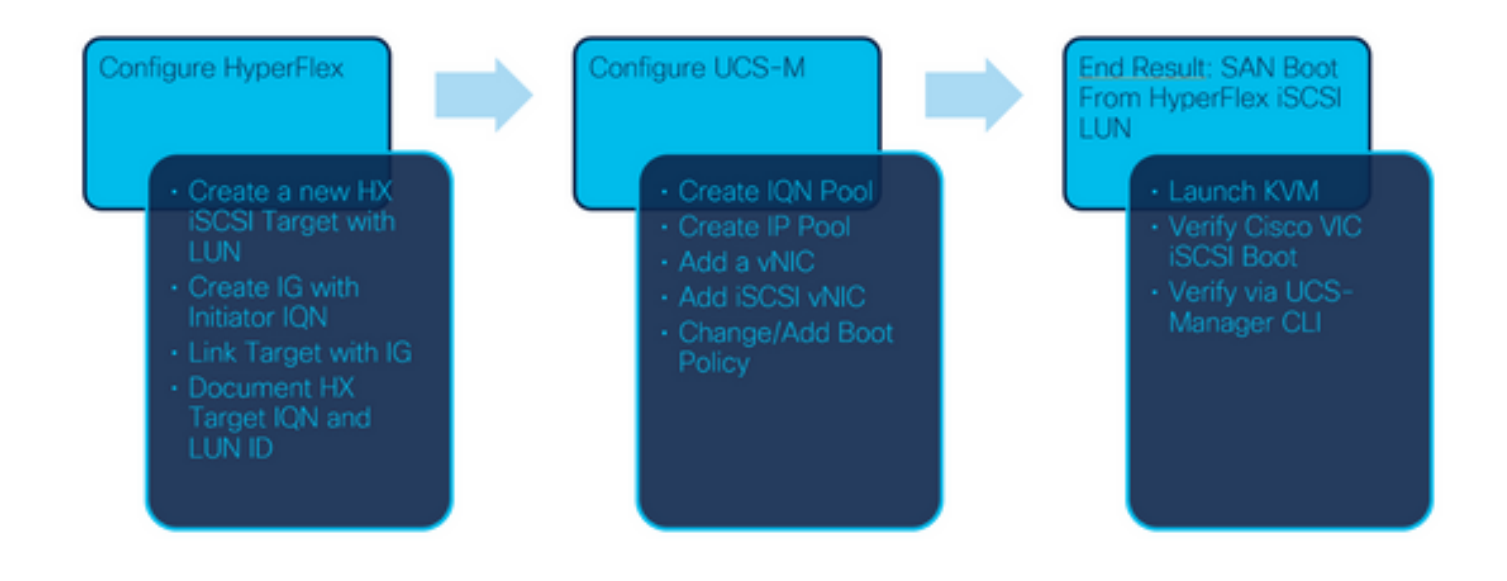

步驟1。目前,服務設定檔上未設定iSCSI vNIC。vNIC下只有一個專案,如下圖所示:

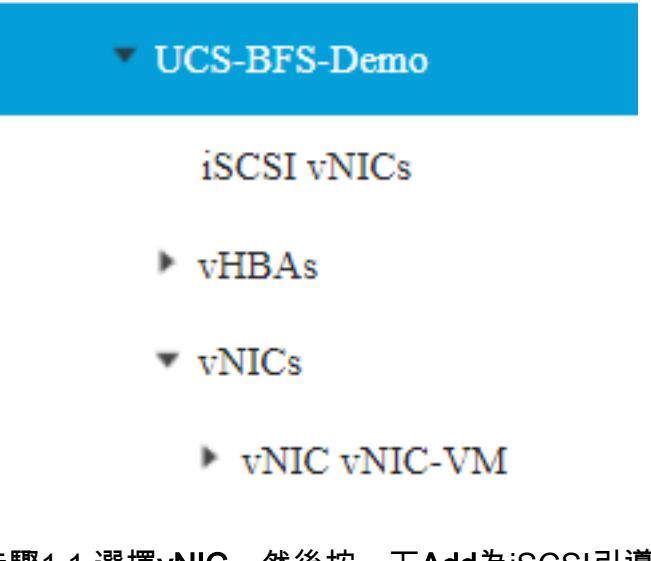

步驟1.1.選擇vNIC,然後按一下Add為iSCSI引導流量新增另一個vNIC,如下圖所示:

▼ UCS-BFS-Demo

**iSCSI vNICs** 

- $\triangleright$  vHBAs
- $\blacktriangledown$  vNICs
	- ▶ vNIC vNIC-VM

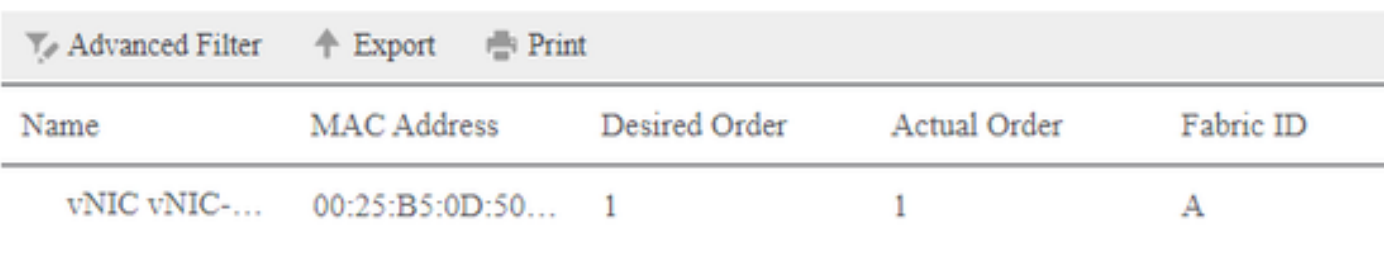

其 名稱 是tvNIC的名稱和t稍後在引導順序策略中需要此名稱。

步驟1.2. 選擇已建立的MACPool。您可以選擇使用多個vNIC通過Fabric-A和Fabric-B進行iSCSI,或 者選擇Enable Failover。在此範例中中, iSCSI vNIC僅通過交換矩陣A連線, 如下圖所示:

Delete (+) Add

### Create vNIC

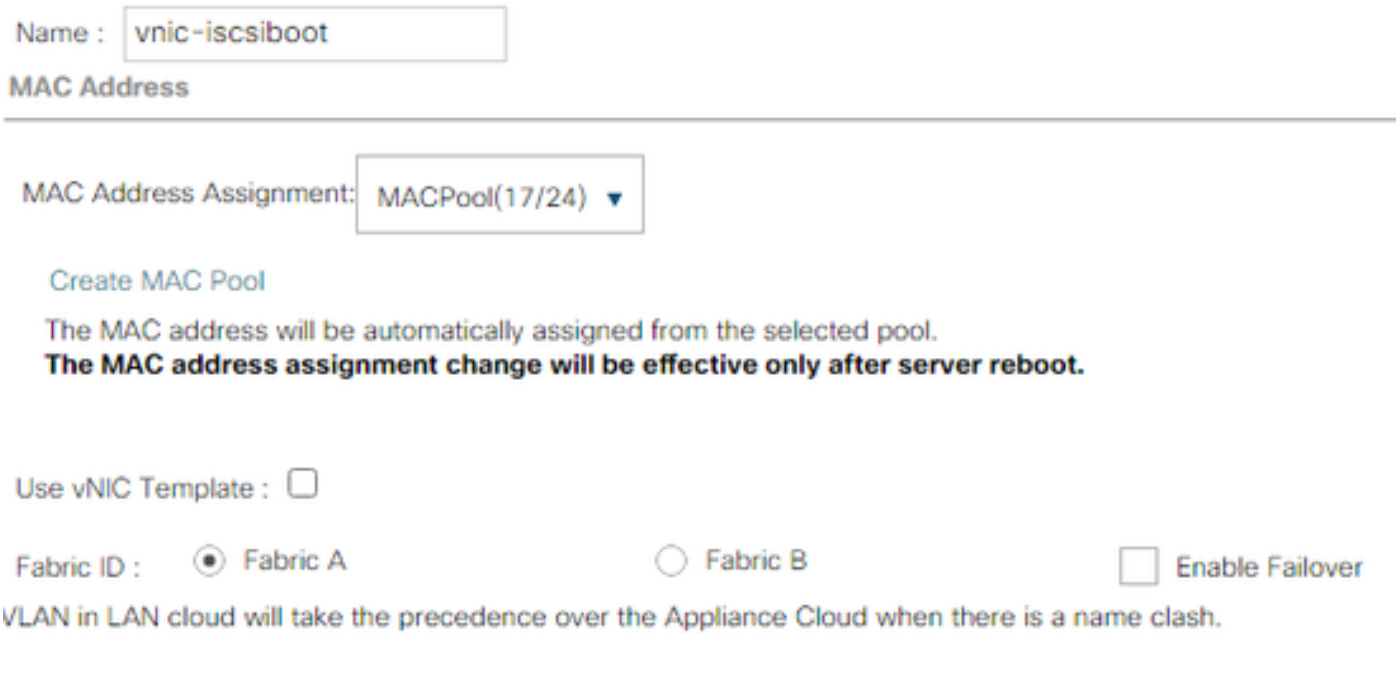

步驟1.3. 選擇iSCSI流量應該使用的VLAN。此示例具有相同的iSCSI VLAN,由HyperFlex iSCSI網 路使用,如下圖所示:

VLAN in LAN cloud will take the precedence over the Appliance Cloud when there is a name clash.

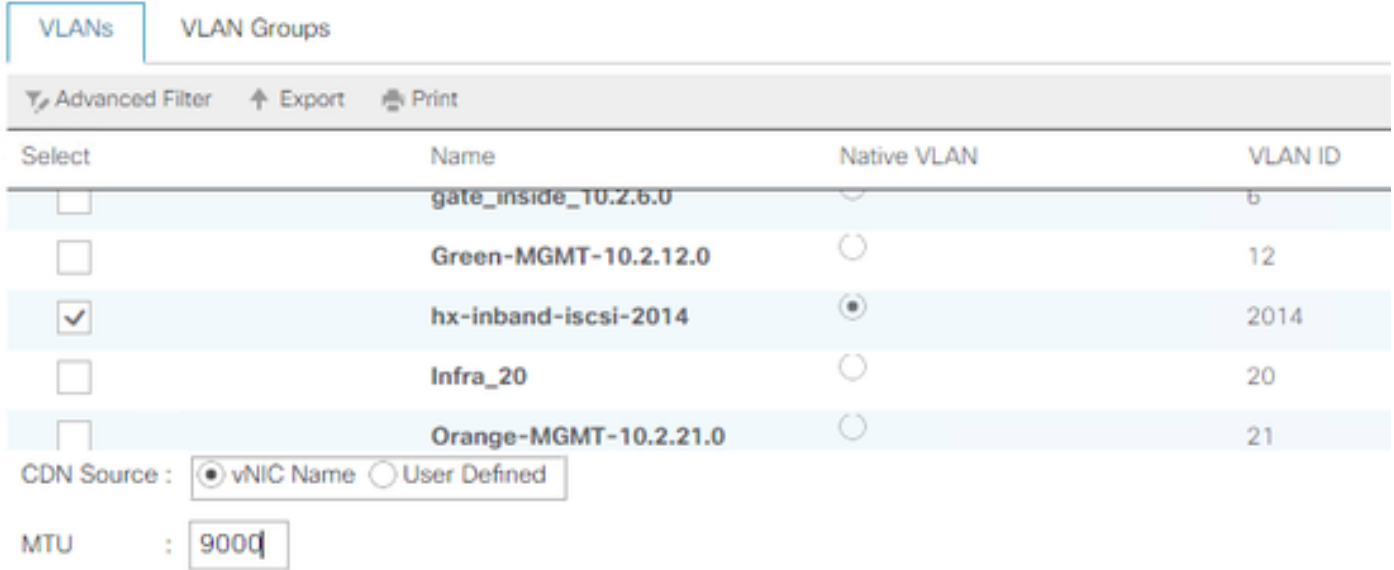

附註:確保此iSCSI VLAN是本地VLAN。這只是從伺服器到交換矩陣互聯的本地VLAN,此 VLAN不必在交換矩陣互聯之外是本地VLAN。

最好的 實踐 對於iSCSI是指具有巨型幀,否 MTU大小9000。如果您配置 Jumbo Frames,確保它 是端到端巨型幀。其中包括啟動器的作業系統。

步驟1.4.按一下Save Changes和Yes,如下圖所示:

# Save Changes × Your changes: Create: vNIC vnic-iscsiboot (org-root/ls-UCS-BFS-Demo/ether-vnic-iscsiboot) Create: Network hx-inband-iscsi-2014 (org-root/ls-UCS-BFS-Demo/ether-vnic-iscsiboot/if-hx-inband-iscsi-2014) Will cause the Immediate Reboot of: Service Profile UCS-BFS-Demo (org-root/ls-UCS-BFS-Demo) [Server: sys/rack-unit-4] Are you sure you want to apply the changes? Yes No

現在有 二 服務配置檔案的vNIC.

**Save Changes** 

步驟2.新增iSCSI vNIC。選擇iSCSI vNIC,然後選擇Add,如下圖所示:

#### ▼ UCS-BFS-Demo

#### **iSCSI vNICs**

- $\triangleright$  vHBAs
- $\blacktriangleright$  vNICs
	- ▶ vNIC vnic-iscsiboot
	- ▶ vNIC vNIC-VM

**iSCSI vNICs** 

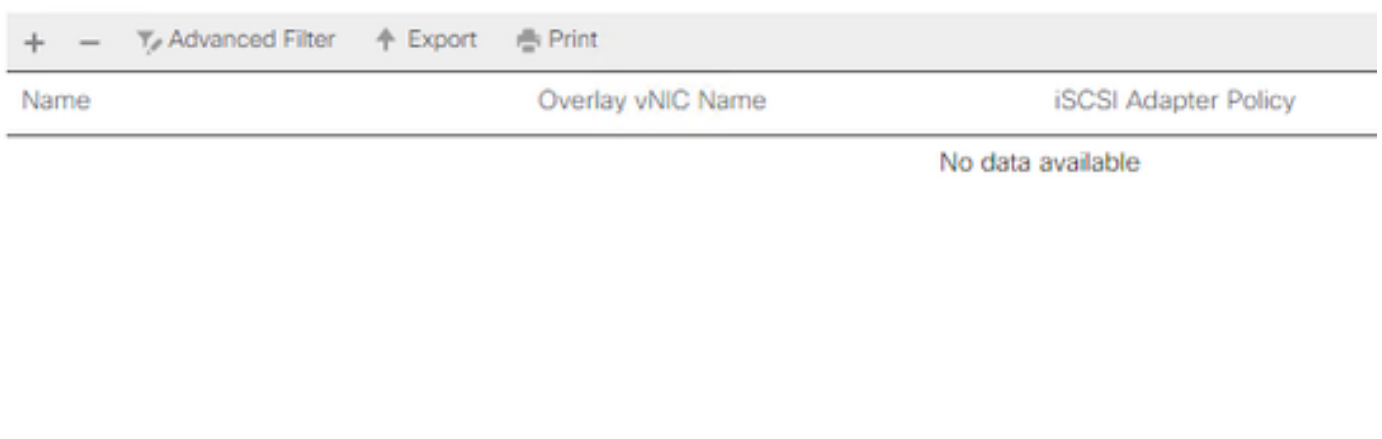

(+) Add @ Delete @ Modify

現在建立了一個iSCSI vNIC。

#### 擾流器

附註:iSCSI vNIC是iSCSI引導配置的iSCSI引導韌體表(iBFT)佔位符。它不是實際的 vNIC,因此必須選擇基礎的vNIC。請不要分配單獨的MAC地址。

附註:iSCSI vNIC是iSCSI引導配置的iSCSI引導韌體表(iBFT)佔位符。它不是實際的vNIC,因此必 須選擇基礎的vNIC。請不要分配單獨的MAC地址。 步驟2.1. 其 名稱 只是一個識別符號。 在 VLAN,只能選擇一個VLAN,該VLAN必須是本徵VLAN。 離開 MAC地址分配 以 Select ( 預設情況下不使用 ) 如下圖所示:

# Create iSCSI vNIC

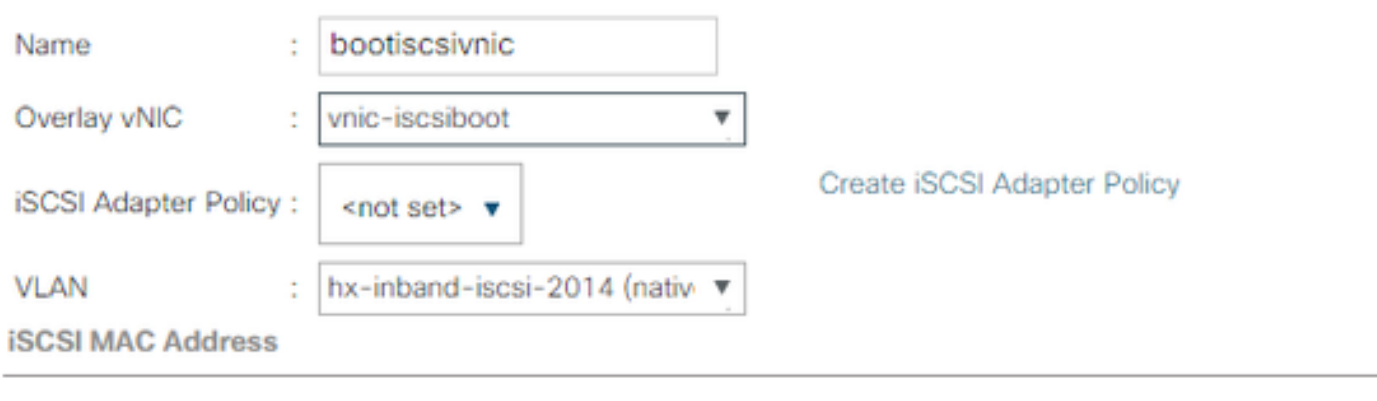

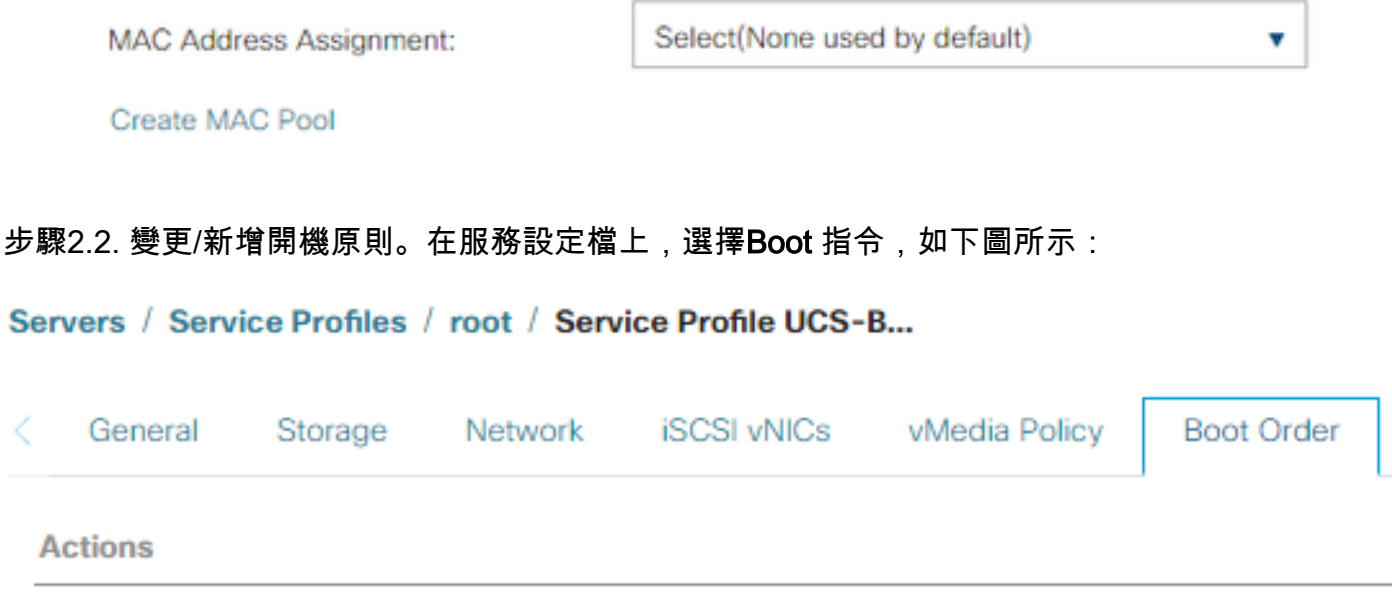

Modify Boot Policy

步驟2.3.僅當其他伺服器未使用此引導順序策略時,才能修改引導策略。在此示例中,將建立一個 新的引導策略。名稱是此引導策略的名稱。如果引導LUN未安裝任何作業系統,請確保選擇例如遠 端CD-ROM。這樣,可以通過KVM介質安裝作業系統。按如下圖所示,按一下Add iSCSI Boot:

# **Modify Boot Policy**

**Boot Policy:** 

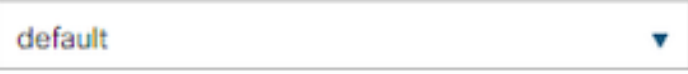

**Create Boot Policy** 

### **Create Boot Policy**

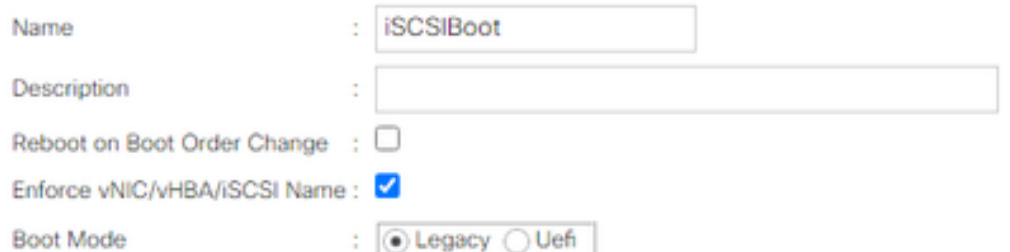

#### **WARNINGS:**

The type (primary/secondary) does not indicate a boot order presence.

The effective order of boot devices within the same device class (LAN/Storage/iSCSI) is determined by PCIe bus scan order. If Enforce vNIC/vHBA/ISCSI Name is selected and the vNIC/vHBA/iSCSI does not exist, a config error will be reported. If it is not selected, the vNICs/vHBAs are selected if they exist, otherwise the vNIC/vHBA with the lowest PCIe bus scan order is used.

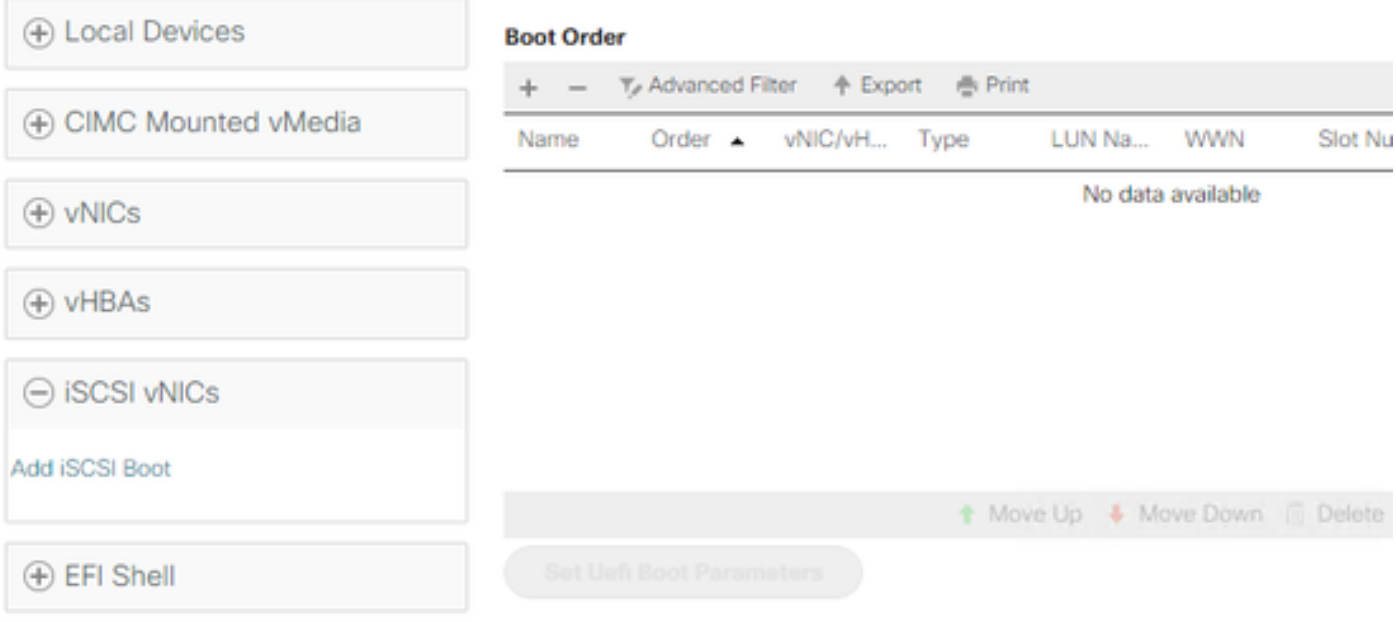

步驟2.4. iSCSI vNIC是所建立的iSCSI vNIC的名稱。輸入與本圖所示相同的內容,然後按一下OK:

# **Add iSCSI Boot**

**iSCSI vNIC:** bootiscsivnic

步驟3.此步驟中的範例顯示如何建立一個啟動專案。可以使用兩個vNIC執行雙啟動條目。iSCSI目 標仍然可以相同。由於Windows OS安裝,因此,要求必須在安裝時存在單一引導條目或單一路徑 。在作業系統安裝完成並配置MPIO之後,您必須返回此處並添加資料。這將在一節中介紹 :MPIO。

步驟3.1.選擇 引導策略你 剛剛建立並展開iSCSI,如下圖所示:

### **Modify Boot Policy**

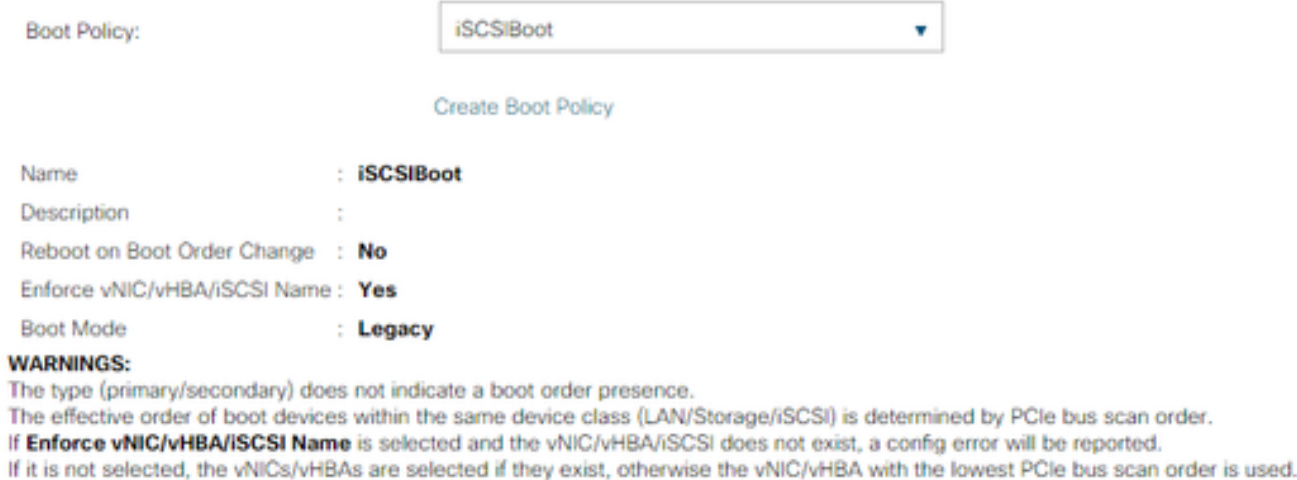

**Boot Order**  $+ - \nabla_{\!\!\ell}$  Advanced Filter ← Export ● Print Name Order vNIC/vHBA/iS... Type **LUN Name** WWN Slot Number Boot N  $\blacktriangle$  $\overline{\phantom{a}}$  iSCSI f. **iSCSI** bootiscsivnic Primary

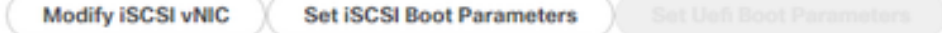

如果您看不到 修改iSCSI vNIC中, 其 iSCSI vNIC 不是你創造的。

步驟3.2. 選擇Set iSCSI Boot Parameters。 在本示例中,不使用身份驗證。Initiator Name Assignment通過IQN-Pool。如果此IQN池不存在,則可以建立它。啟動器IP地址策略是UCS啟動器 從中獲取其IP地址的IP池。如果沒有建立IP池,則可以建立該池,如下圖所示:

# Set iSCSI Boot Parameters

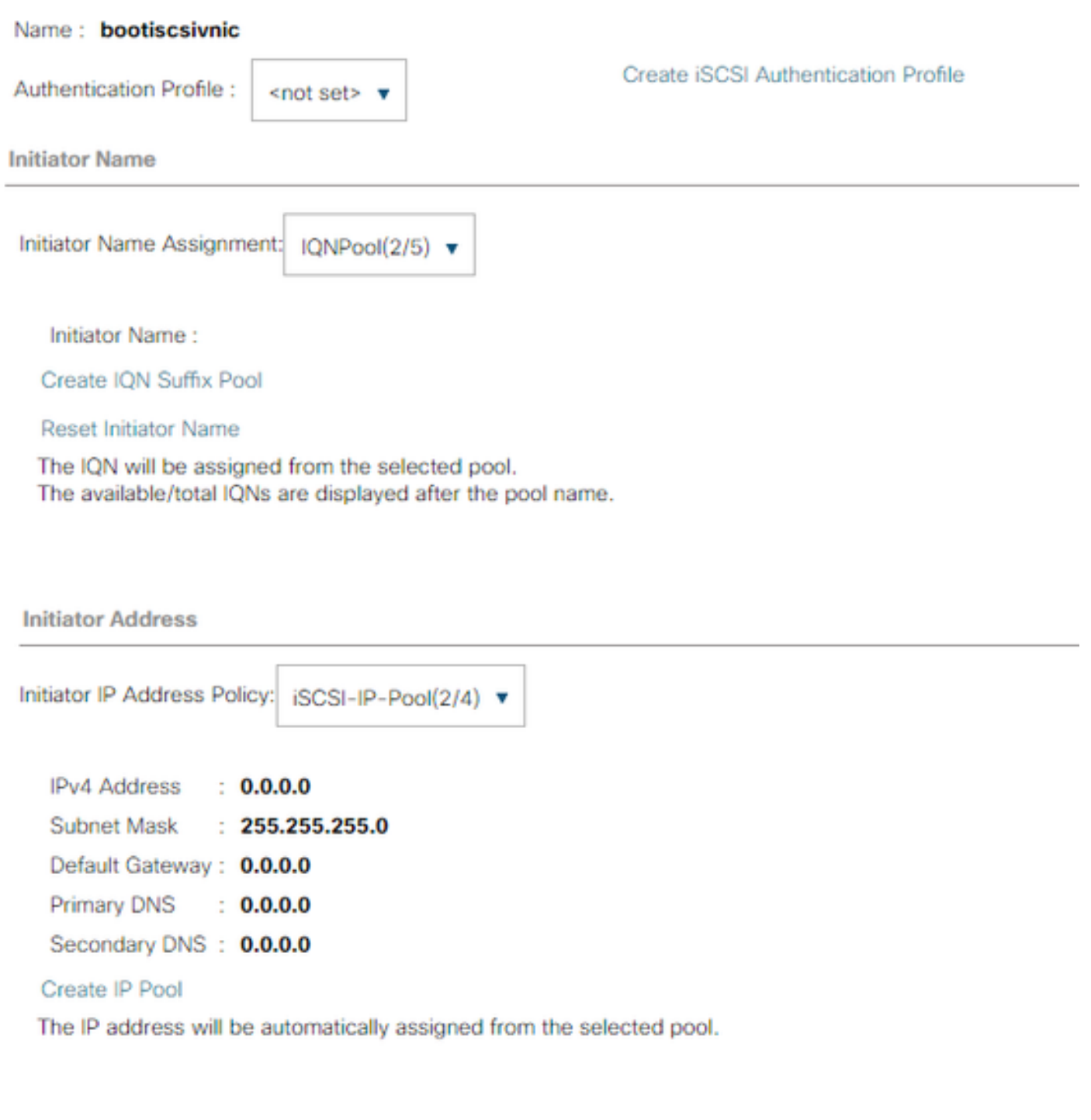

#### 當然,也可以手動分配IP地址。

步驟3.3.向下滾動並選擇iSCSI Static Target Interface,然後按一下Add,如下圖所示:

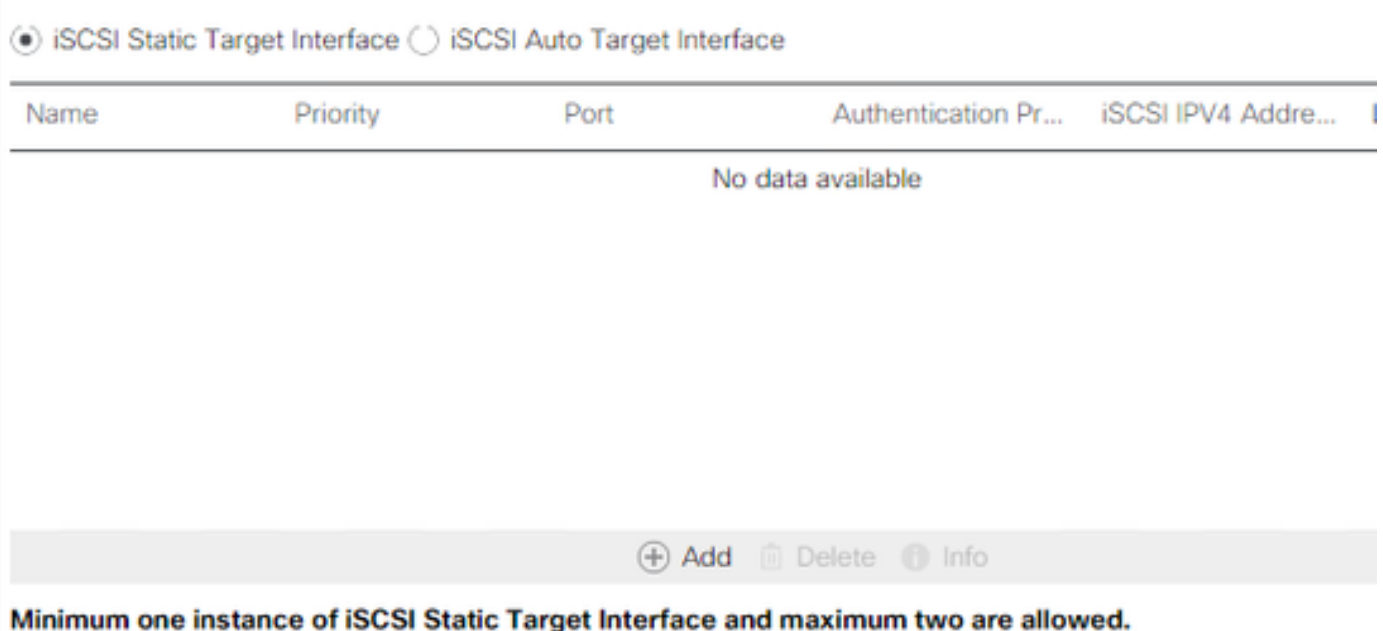

步驟3.4. iSCSI目標名稱是HyperFlex目標配置時記錄的HyperFlex iSCSI目標IQN。IPv4地址是 HyperFlex iSCSI群集IP地址。**LUN ID是在HyperFlex目標配置時記錄的LUN ID,如下圖所示:** 

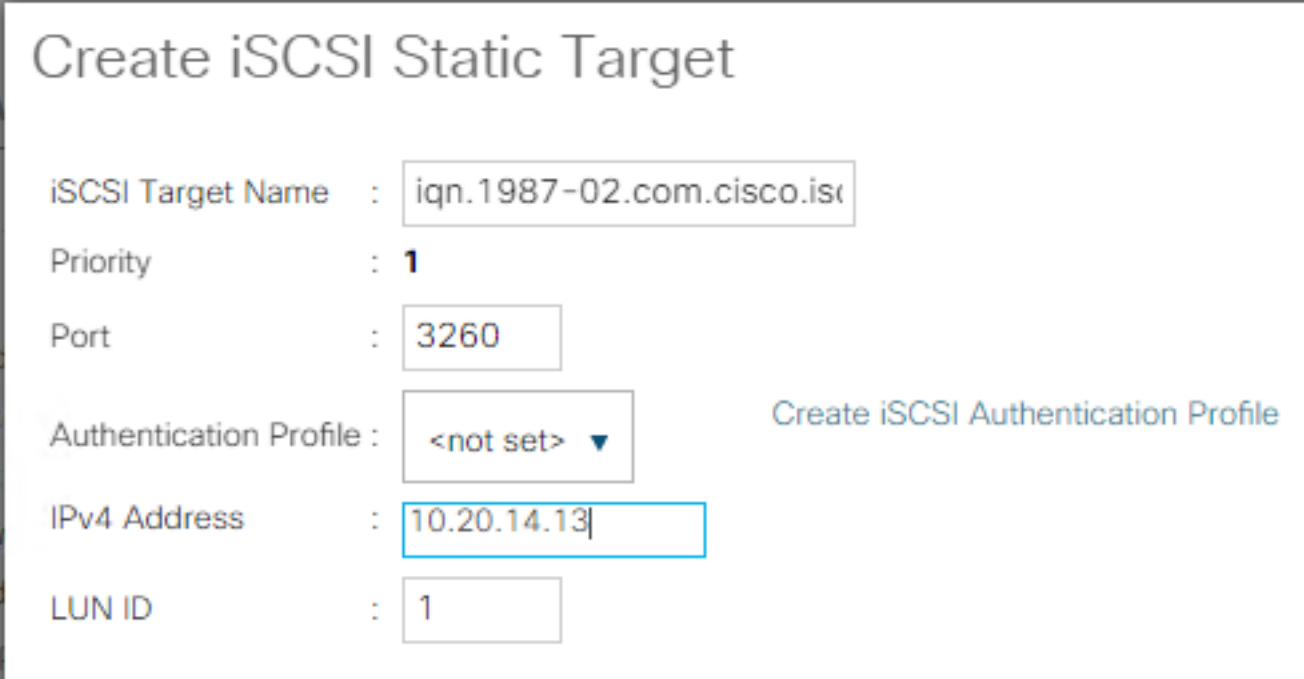

步驟3.5.選擇OK和Yes以修改引導策略,如下圖所示:

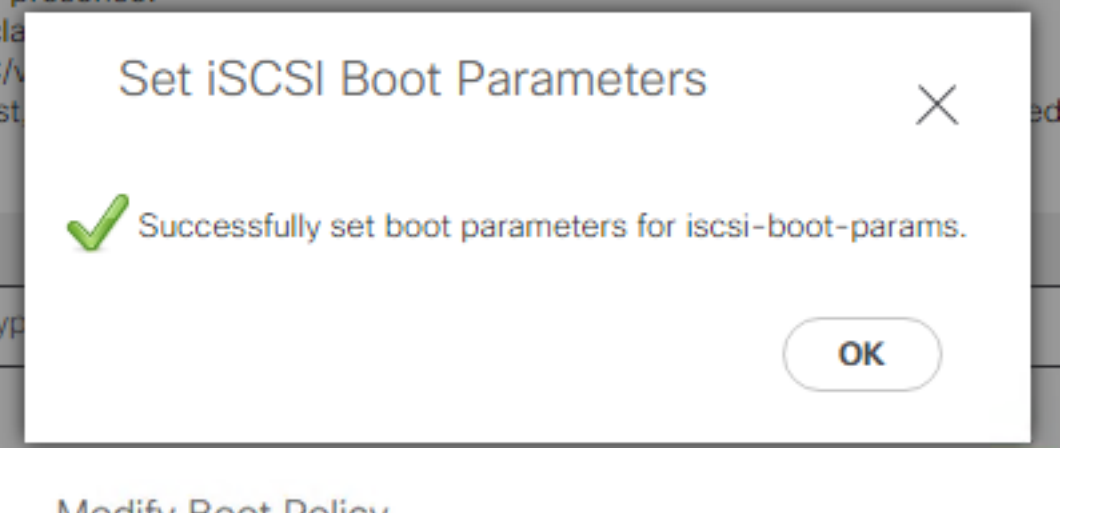

### **Modify Boot Policy**

Your changes: Modify: Service Profile UCS-BFS-Demo (org-root/ls-UCS-BFS-Demo) Property: Boot Policy Name Modify: boot-vnic-bootiscsivnic (org-root/ls-UCS-BFS-Demo/iscsi-boot-params/boot-vnic-bootiscsivnic) Property: MAC Pool Will cause the Immediate Reboot of: Service Profile UCS-BFS-Demo (org-root/ls-UCS-BFS-Demo) [Server: sys/rack-unit-4] Are you sure you want to apply the changes? Press Yes to disregard the warning and submit changes. No to quit the wizard or Cancel to make changes to the current configuration. Yes No Cancel

步驟4.查找啟動器IQN。使用此配置時,配置檔案中不會顯示UCS啟動器的IQN。請導覽至SAN並選 擇已使用的IQN池,如下圖所示:

- ▼ Pools
	- $\sqrt{ }$  root
		- ION Pools

ign.2021-07.local.hx.cluster:server:5

- ▶ Pool default
- ▼ Pool IQNPool
	- server:1 server:5

server:5

Yes

步驟4.1.記下配置檔案的IQN,如下圖所示:

org-root/ls-OrgBFS/iscsi-iscsivnic org-root/ls-iSCSIBoot/iscsi-iscsivnic

×

此啟動器名稱必須是 configured 在HyperFlex啟**動器組中**,該組連結到伺服器所在的HyperFlex目標

#### LUN 連線到 san Boot, 如下圖所示:

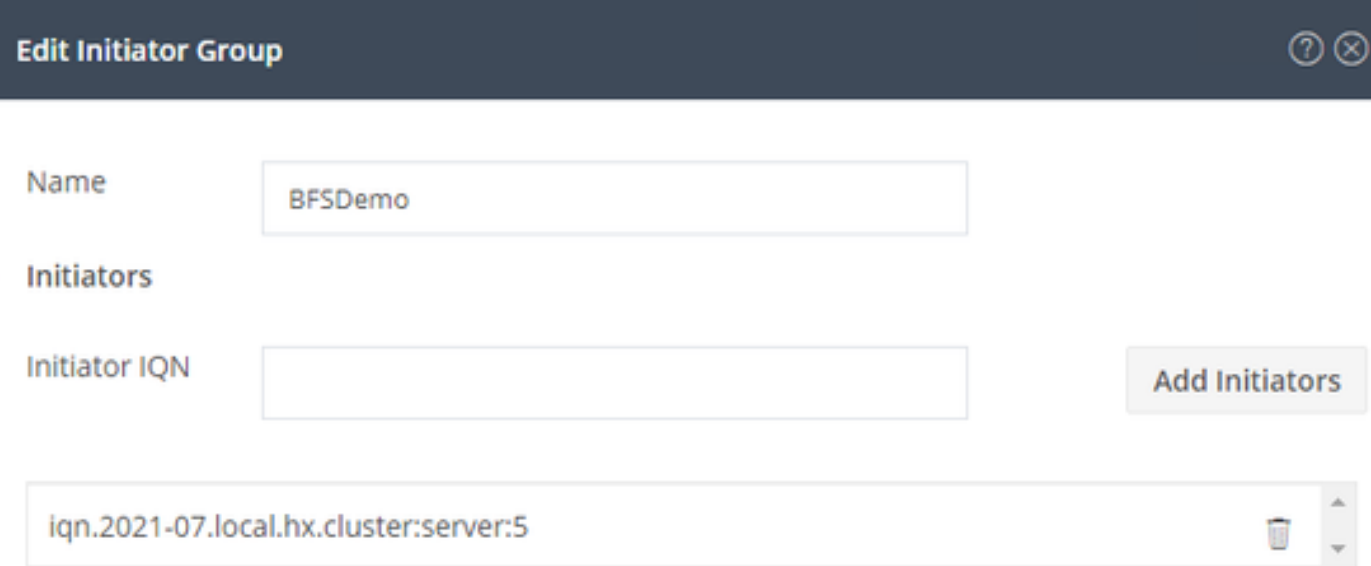

使用池時,IQN名稱未知否 提前進行。 如果使用 i啟動器IQN,這些啟動器可以看到目標的所有相 同LUN。這種情況可能不受歡迎。

Result:

SAN引導源 HyperFlex iSCSI LUN 如下圖所示:

Cisco VIC iSCSI, Boot Driver Version 4.4(2e) (C) 2016 Cisco Systems, Inc. 00:25:b5:60:00:0f iSCSI HYPRFLE Option ROM installed successfully

如果LUN沒有安裝任何作業系統,請在該啟動LUN上安裝作業系統,如下圖所示。 ESXi安裝在 LUN上,並在安裝後從此LUN啟動:

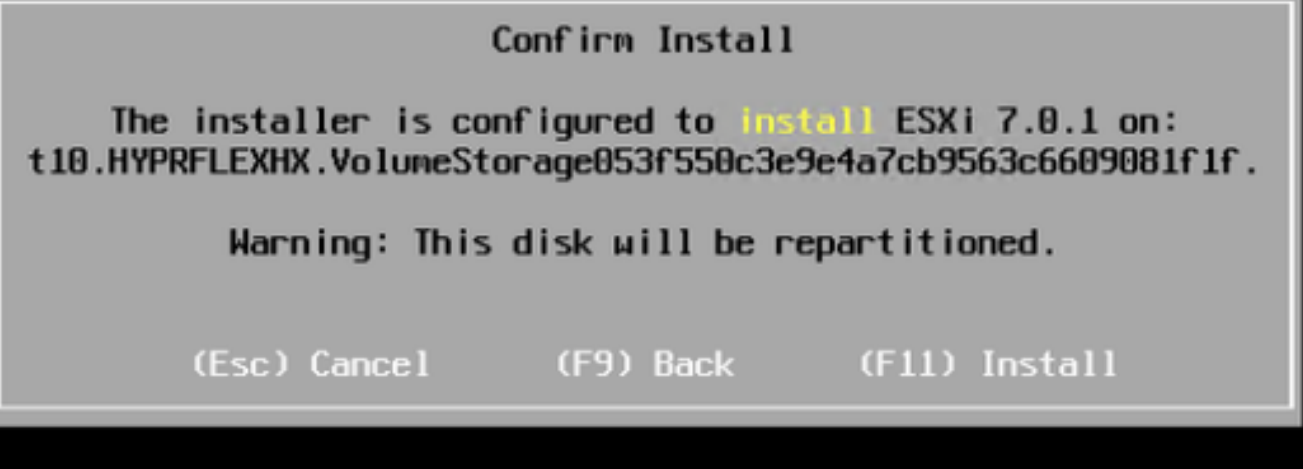

排除UCS Manager CLI上的iSCSI引導故障:

發生組態錯誤時,會看到Initialize Error 1,如下圖所示:

Cisco VIC iSCSI, Boot Driver Version 4.4(2e) (C) 2016 Cisco Systems, Inc. Initialize error 1

不同原因可能導致此錯誤。UCS Manager CLI可以獲取有關初始化錯誤的更多資訊。 通過SSH連線 到UCS-Manager並登入。在我們的示例中,伺服器4具有服務配置檔案,並且只存在一個MLOM。如此 一來會得出4/1的值。在UCS Manager CLI中鍵入命令,如下圖所示:

```
FI-Charger-A# FI-Charger-A#
FI-Charger-A# connect adapter 4/1
adapter 0/4/1 # connect
No entry for terminal type "dumb";
using dumb terminal settings.
adapter 0/4/1 (top): 1# attach-mcp
No entry for terminal type "dumb";
using dumb terminal settings.
adapter 0/4/1 (mcp):1#
```
當您鍵入幫助時,中, 您會看到一個完整的命令清單,現在這些命令是可能的。 iSCSI的命令 思組 態如下圖所示:

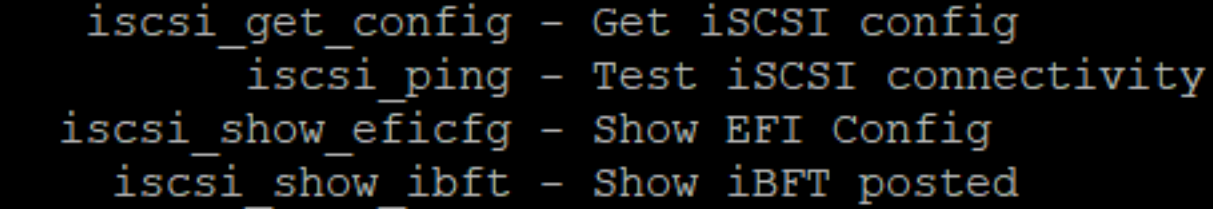

問題1:Ping統計資訊:進行中

在SSH會話中,鍵入iscsi\_get\_config並檢查輸出,如下圖所示:

```
nic iSCSI Configuration:
vnic id: 15
             host id: 0
          link state: Up
       Initiator Cfg:
     initiator state: ISCSI INITIATOR READY
initiator_error_code: ISCSI_BOOT_NIC_NO_ERROR
                vlan: 0
         dhcp status: false
                 IQN: ign.2021-05.ucs.local:UCSServer:10
             IP Addr: 10.3.112.101
         Subnet Mask: 255.255.255.0
             Gateway: 10.3.112.254
          Target Cfg:
          Target Idx: 0
               State: ISCSI_TARGET_LOGIN
          Prev State: ISCSI_TARGET_DISABLED
        Target Error: ISCSI TARGET NO ERROR
                IQN: ign.1987-02.com.cisco.iscsi:UCS1SanBoot
             IP Addr: 10.3.12.13
                Port: 3260
            Boot Lun: 1
          Ping Stats: In Progress
adapter 0/1/1 (mcp):37#
```
其 Ping統計資訊 是 進行中。這意味著 i啟動器無法ping通HyperFlex iSCSI群集IP地址。 驗證網路 路徑 其 iHyperFlex iSCSI目標的啟動器。 在我們的示例中中, 啟動器iSCSI IP 答 地址位於 HyperFlex群集上配置的iSCSI子網之外。 必須將啟動器IP地址新增到HyperFlex iSCSI允許清單中 。通過SSH連線到HyperFlex群集IP地址並輸入命令:

hxcli iscsi allowlist add -p 驗證啟動器IP地址是否在 答 llowlist中, 使用命令:

hxcli iscsi allowlist show 問題2:目標錯誤:"ISCSI\_TARGET\_LOGIN\_ERROR" 在SSH會話中,鍵入iscsi\_get\_config並檢查輸出,如下圖所示: adapter 0/1/1 (mcp):5# iscsi get config

vnic iSCSI Configuration: vnic id: 15 host id: 0 link state: Up Initiator Cfg: initiator state: ISCSI INITIATOR READY initiator error code: ISCSI BOOT NIC NO ERROR vlan: 0 dhcp status: false IQN: iqn.2021-05.ucs.local:UCSServer:10 IP Addr: 10.3.112.101 Subnet Mask: 255.255.255.0 Gateway: 10.3.112.254 Target Cfg: Target Idx: 0 State: INVALID Prev State: ISCSI TARGET GET SESSION INFO Target Error: ISCSI TARGET LOGIN ERROR IQN: HX IP Addr: 10.3.112.13 Port: 3260 Boot Lun: 0 Ping Stats: Success (20.260ms) adapter 0/1/1 (mcp):6# adapter 0/1/1 (mcp):6# adapter  $0/1/1$  (mcp):  $6#$ 

Target Error是ISCSI\_TARGET\_LOGIN\_ERROR。如果使用身份驗證,請驗證名稱和機密。確保啟 動器IQN在HyperFlex啟動器組中並連結到目標。

問題3: 目標錯誤: "ISCSI TARGET GET HBT ERROR"

在SSH會話中,鍵入iscsi\_get\_config並檢查輸出,如下圖所示:

```
vnic_id: 15
             host id: 0
          link state: Up
       Initiator Cfg:
     initiator state: ISCSI INITIATOR READY
initiator error code: ISCSI BOOT NIC NO ERROR
                vlan: 0
         dhcp status: false
                 IQN: ign.2021-05.ucs.local:UCSServer:10
             IP Addr: 10.3.112.101
         Subnet Mask: 255.255.255.0
             Gateway: 10.3.112.254
          Target Cfg:
          Target Idx: 0
               State: INVALID
          Prev State: ISCSI TARGET GET LUN INFO
        Target Error: ISCSI TARGET GET HBT ERROR
                 ION: ign.1987-02.com.cisco.iscsi:UCS1SanBoot
             IP Addr: 10.3.112.13
                Port: 3260
            Boot Lun: 0
          Ping Stats: Success (20.496ms)
adapter 0/1/1 (mcp):29#
```
Target Error為ISCSI\_TARGET\_GET\_HBT\_ERROR。在配置引導LUN時,使用了錯誤的LUN ID。 在這種情況下,引導LUN被設定為0,並且它必須已分配為1。

工作SAN引導配置:

從HyperFlex iSCSI啟動的SAN必須工作在 iSCSI 思組態正確,且輸出如下圖所示:

adapter 0/1/1 (mcp):50# iscsi get config

vnic iSCSI Configuration:

```
vnic id: 15
             host id: 0
          link state: Up
       Initiator Cfg:
     initiator state: ISCSI INITIATOR READY
initiator error code: ISCSI BOOT NIC NO ERROR
                vlan: 0
         dhcp status: false
                 IQN: ign.2021-05.ucs.local:UCSServer:10
             IP Addr: 10.3.112.101
         Subnet Mask: 255.255.255.0
             Gateway: 10.3.112.254
          Target Cfg:
          Target Idx: 0
               State: ISCSI TARGET READY
          Prev State: ISCSI TARGET DISABLED
        Target Error: ISCSI TARGET NO ERROR
                 IQN: ign.1987-02.com.cisco.iscsi:UCS1SanBoot
             IP Addr: 10.3.112.13
                Port: 3260
            Boot Lun: 1
          Ping Stats: Success (20.598ms)
        Session Info:
          session id: 0
         host number: 0
          bus number: 0
          target_id: 0
adapter 0/1/1 (mcp):51# adapter 0/1/1 (mcp):51#
adapter 0/1/1 (mcp):51#
```
#### 配置IMM

必要條件:

• 在Intersight中宣告交換矩陣互聯

• Intersight 已建立伺服器配置檔案並將其連線到伺服器

網路圖表:

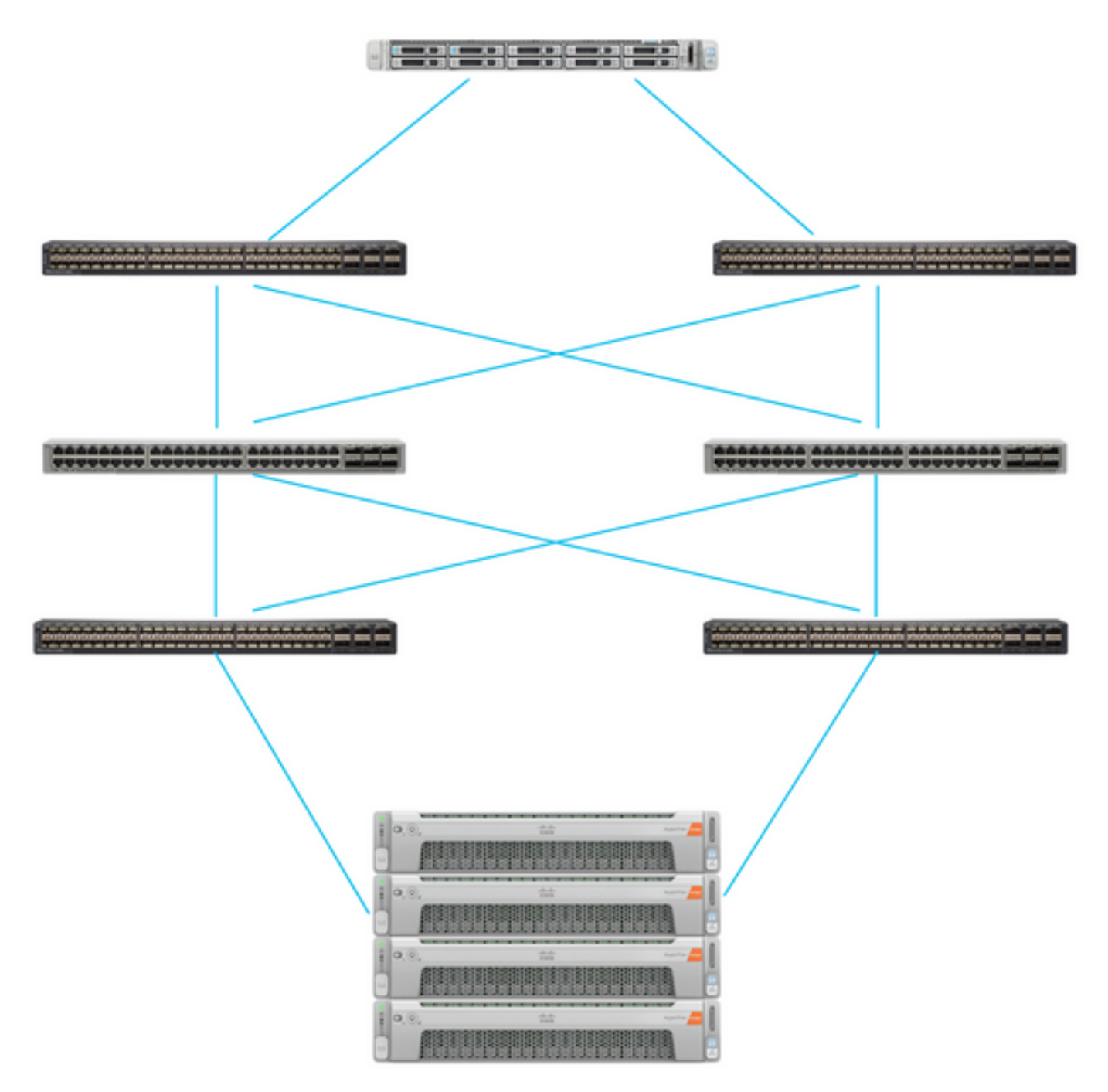

UCS伺服器位於IMM中,通過Intersight進行控制。 這兩台Nexus交換機與 不同對 交換矩陣互聯。 每個HyperFlex節點將網路介面卡連線到交換矩陣互聯A和B。 配置第2層iSCSI VLAN網路時 ,SAN引導沒有第3層裝置延遲.

工作流:

要從HyperFlex iSCSI LUN配置SAN引導,請遵循以下步驟,如下圖所示:

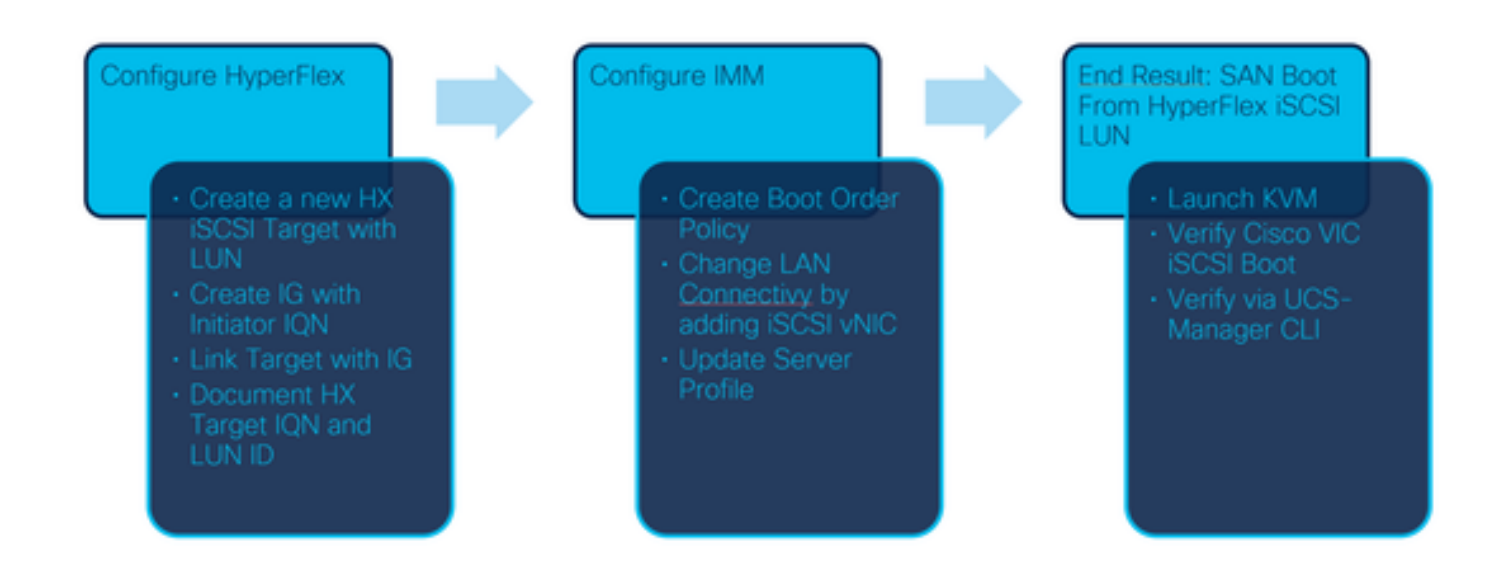

步驟1。若要登入Intersight,請使用https://intersight.com,如下圖所示:

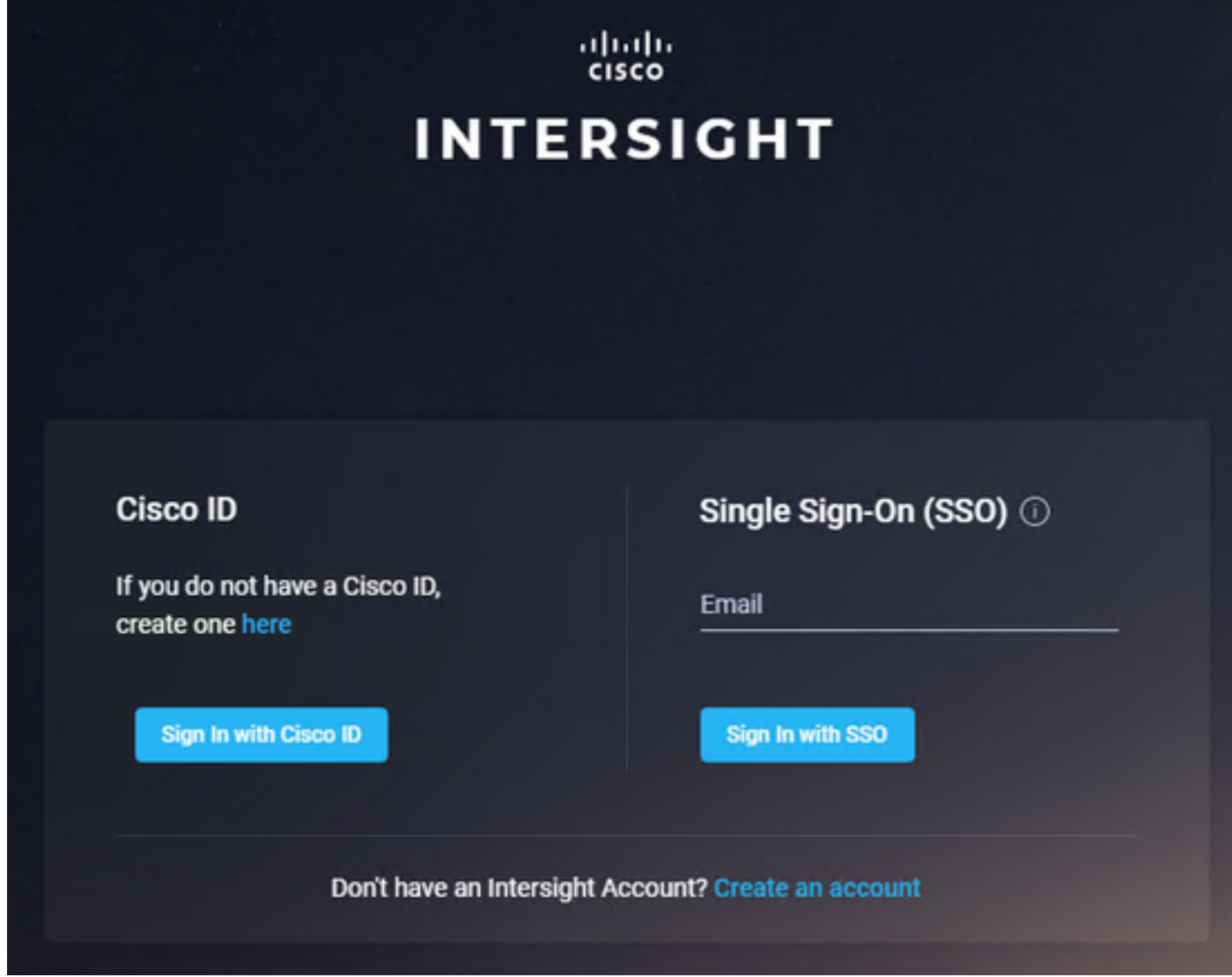

步驟2. 建立新的開機順序原則。系統會為此伺服器建立新的開機順序原則。選擇Configure > Policies,如下圖所示:

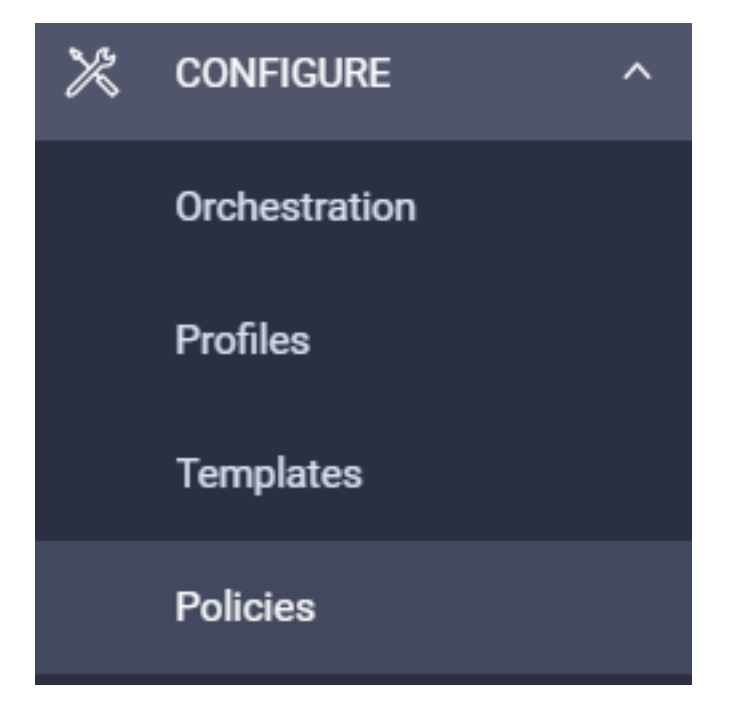

步驟2.1.按一下右上角的Create Policy,如下圖所示:

### **Create Policy**

步驟2.2.在左側,選擇UCS Server。從策略中選擇Boot Order,如下圖所示,然後按一下Start:

# **Select Policy Type**

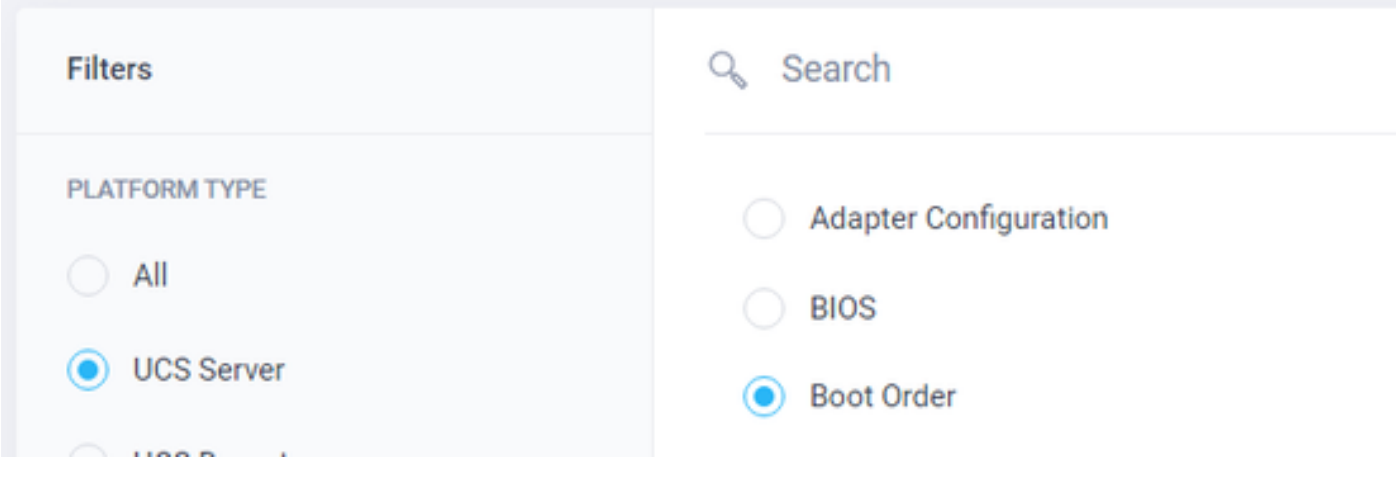

步驟2.3.在步驟1.中,給出唯一的Name(如下圖所示),然後按一下Next:

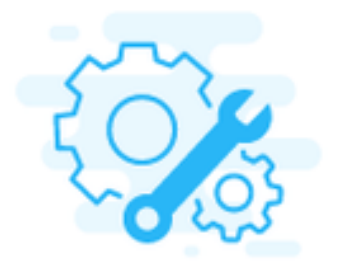

### Step 1 **General**

Add a name, description and tag for the policy.

Organization \*

default

Name\*

IMMBFSServer3

**Set Tags** 

Description

//  $= 1024$ 

步驟2.4.在**步驟2**.中,選擇UCS Server(FI-Attached)。 在本範例中,將已設定的開機模式保留**舊版** 。展開**Add Boot Device**,然後選擇iSCSI Boot,如下圖所示:

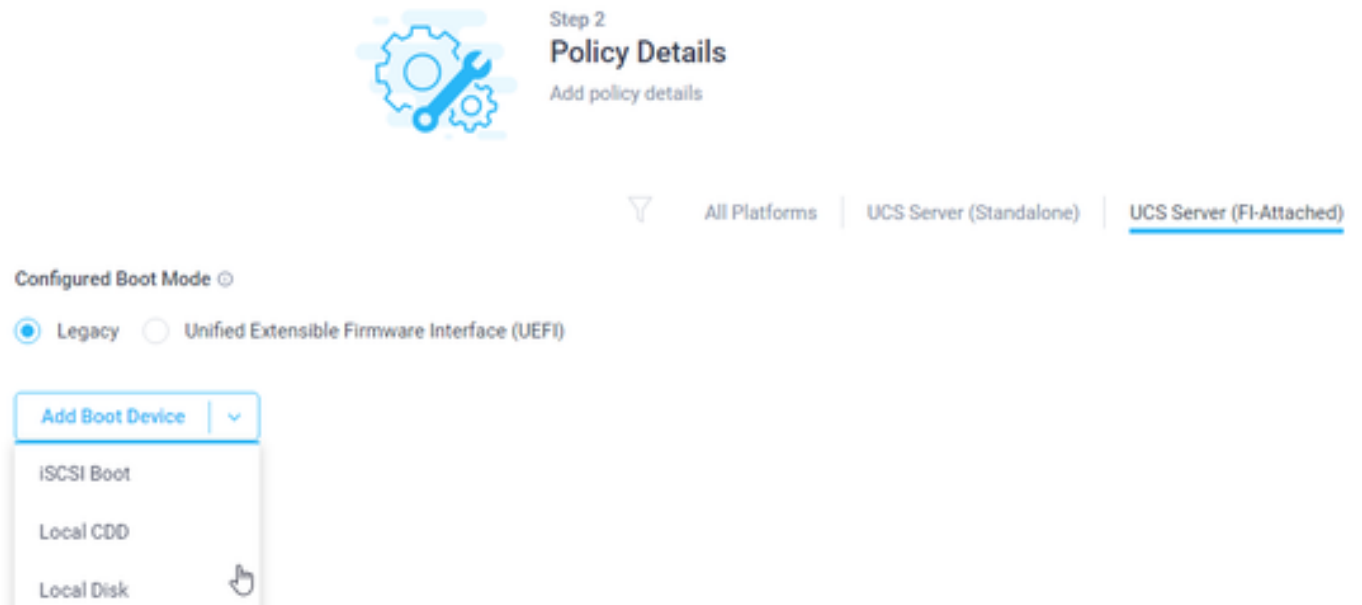

步驟2.5.指定裝置名稱和介面名稱,如下圖所示:

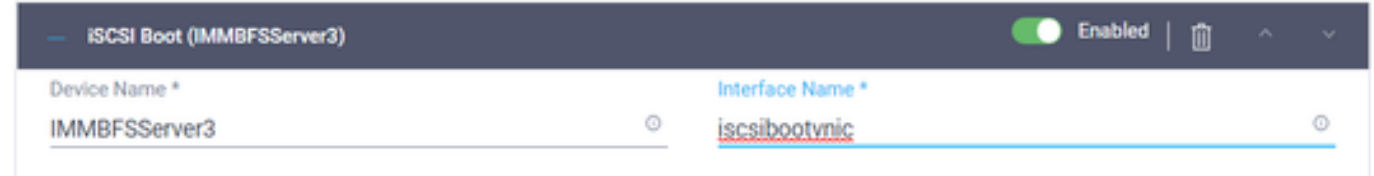

Th介面名稱必須是document艾德, 用於建立新的vNIC。 按一下「Create」中, 螢幕上必須顯示 一個彈出視窗,如下圖所示:

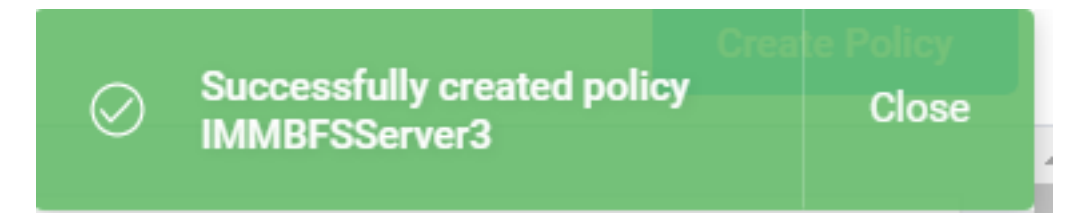

步驟3. 更改LAN連線。可以建立新的LAN連線。在此示例中,會編輯伺服器配置檔案的當前LAN連 線。在Policies概述中搜索使用者策略,如下圖所示:

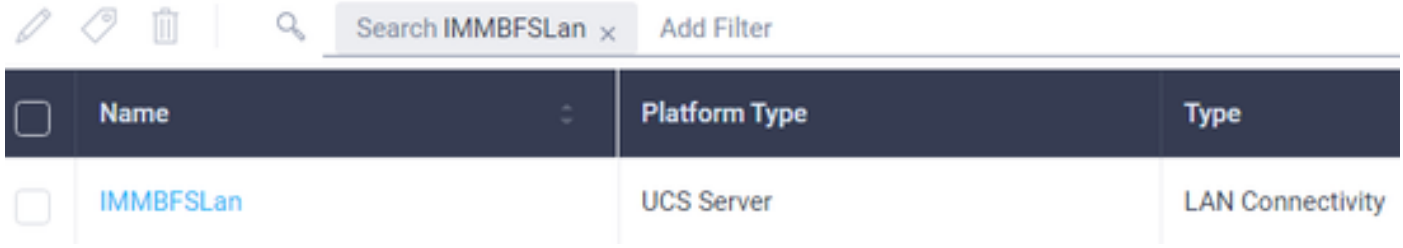

步驟3.1.選擇Edit Policy, 如下圖所示:

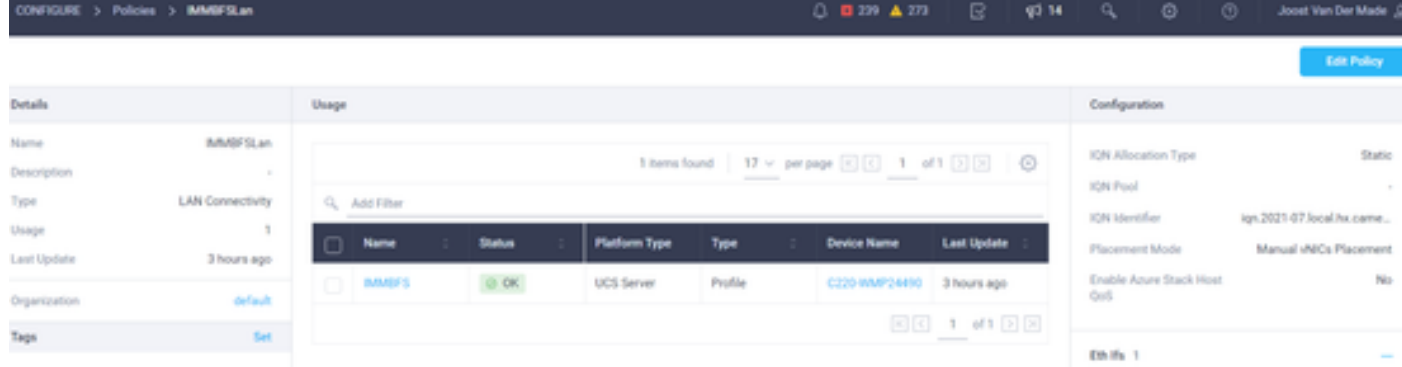

#### 在這種情況下,策略名稱為IMMBFSLan。 此配置中已存在vNIC。 請勿在步驟1中變更任何內容。 如下圖所示 然後按一下 下一頁:

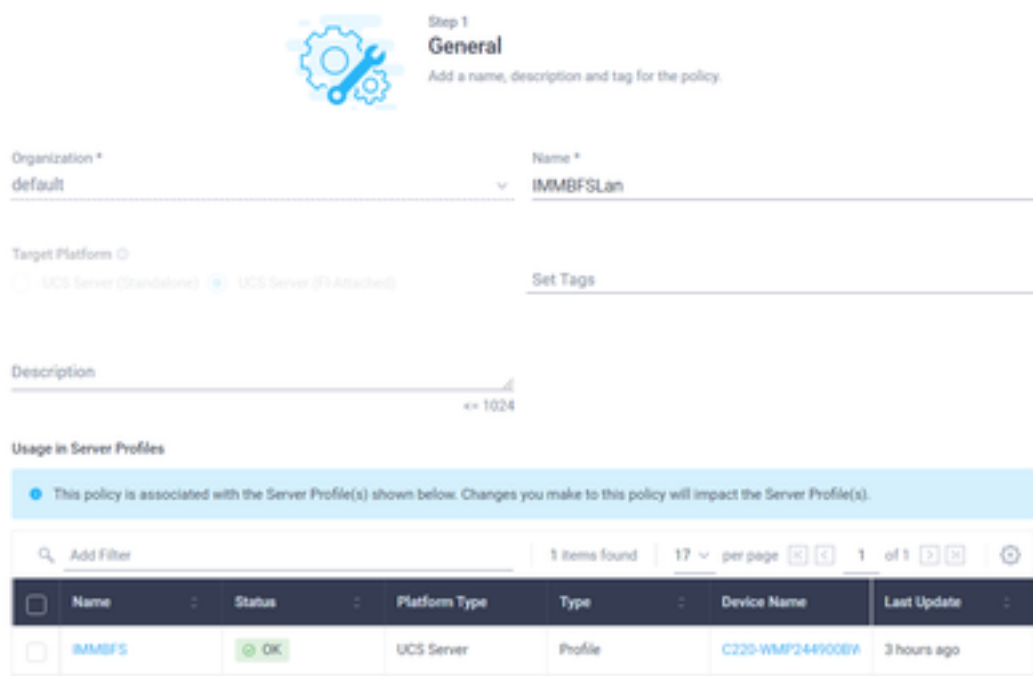

#### 步驟3.2. 在**步驟2**.中,選擇Add vNIC, 如下圖所示:

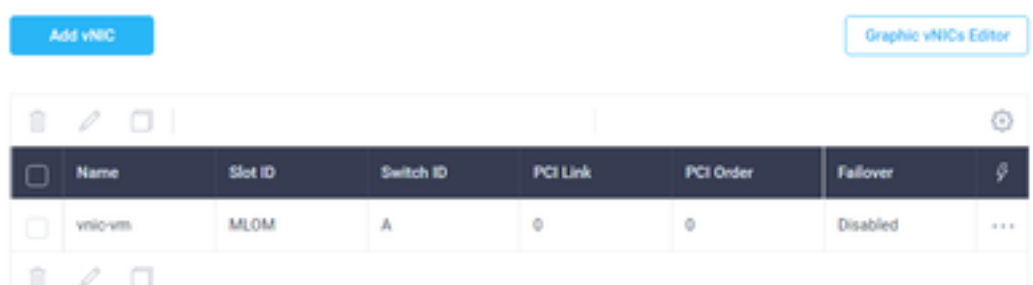

#### 步驟4. 變更伺服器設定檔。已更新LAN連線原則,且必須在此伺服器設定檔中變更**開機順序**。從左 欄中選擇CONFIGURE > Profiles以找到UCS伺服器設定檔,如下圖所示:

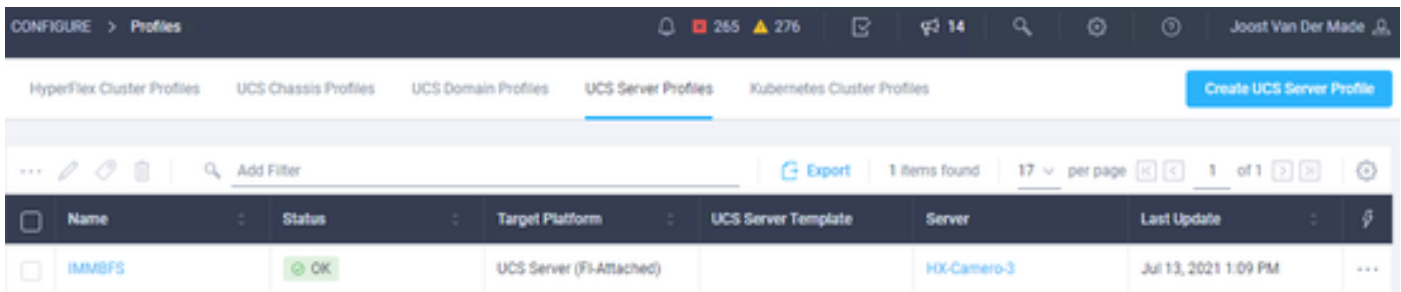

您可以直接從UCS伺服器選擇UCS配置檔案,如下圖所示:

![](_page_36_Picture_29.jpeg)

啟動順序策略中必須使用Name。 伺服器只有一個網路介面卡,即MLOM。必須在插槽ID中配置此 介面卡。將PCI鏈路保留為0。 此範例的交換器ID為A,而PCI Order是最新的vNIC的編號,即1。 其 乙太網路控制策略中, 乙太網QoS, 和 乙太網路配接器 可以有預設值。iSCSI的最佳做法是具 有9000的MTU,可以在乙太網QoS策略中配置。

步驟4.1.選擇 乙太網路組策略>選擇策略如下圖所示: